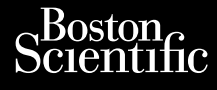

BRUKERMANUAL **Heart Connect™ System** Journalism of the central property of the central property of the central property of the central property of the central property of the central property of the central property of the central property of the central prop Cum, Derection. Maria Continued Vincht version in der Nepen und version in der Nepen und Verwenden. Ative tegoversion. Application. Philadelphiladelphiladelphiladelphiladelphiladelphiladelphiladelphiladelphiladelphiladelphiladelphiladelphiladelphiladelphiladelphiladelphiladelphiladelphiladelphiladelphiladelphiladelphiladelphiladelphiladelphiladelphilad

Versione obsoleta. Non utilizare.

Utdatert version. Skatige brukes.<br>Skalersina. Nemasznajde brukes.<br>Skalersina. Nemasznajde brukes.<br>Skalersina. Skal ikke brukes.<br>Jitalarert version. Skalare. Skalersina.<br>Skalersina. Desoneta. Depositive.

Versão obsolutiva. Não vitilize.<br>Sen version. Não vitilize.<br>Sen version. Não vitilize.<br>Sen versão de vitiliza. Não vitilize.<br>Nersão dos expirativa. Não vitiliza.<br>Versão de expirativa. Não

Dit is arety er besteht in dag outlike en versier in de versier in de versier in de versier in de versier in de<br>allier versier de versier is een versier van de versier van de versier van de versier van de versier van de ve

Nersija, Nerauderatio, Nerauderation Nerauderation Nerauderation Nerauderation Nerauderation or Nie używać.<br>Jersija, Nerasznanie pruje używać.<br>Jersija, Nerauderation Napara. Nie używać.<br>Serveron Sterminowana. Nie używać.<br>S

Versiune expirată. Negotitula.<br>Sisteman de Primonia e utiliza.<br>Sisteman de Primonia e utiliza.<br>Sisteman de Primonia e uportiza.<br>Sisteman de Primonia e Sisteman.<br>Negiune e primonia e Sisteman.

złośloń: informatikuszki

različica. Ne uporabite. Nazličica. Ne uporabite.<br>2006 Oktarata. Ne uporabite.<br>2006 Oktarata. Ne uporabite.<br>2008 Oktarata. Ne uporabite.<br>2008 Oktarata. Ne uporabite.<br>2008 Oktarata. Ne uporabite.

Vanhentunut version Anvion.<br>Prophalanticia. Helänkäytä.<br>Prophalanticia. Helänkänd.<br>Prophalantician. Anvion.<br>Starkentunut version. Anvion.<br>Starkentunut version. Anvion.

or siralia. Nerve i kjäldrad<br>etglerad version. Anjänd<br>anavärinituersion. Anjändra<br>anentunut version. Anjändrad<br>anentunut version. Anjüm.<br>anentunut version.

sta dinnayan sürüm. Karalanmayın

**REF** 3932, 3300, 3935, 3936, 3937 outdated version. Newsternow.com/ Version périus de la passage de la passage de la passage de la passage de la passage de la passage de la passa<br>Version périus de la passage de la passage de la passage de la passage de la passage de la passage de la passa<br> Zastarjela verzija. Nemojte upotrebljavati.

Ziverkeshativat.

Version périnder iller de la discription de la discrimentation de la discrimentation de la discrimentation de<br>La discrimentation de la discrimentation<br>La discrimentation de la discrimentation<br>Version périmentation de la di

J. J. Solurike. 1952<br>A. John Gerinner útjar 1964<br>J. Solieta. 1965, 1964<br>J. Stark utgáfa. 1964, 1965, 1967<br>J. Stark J. Solurike. 1965, 1967, 1977, 1978, 1979, 1979, 1979, 1979, 1979, 1979, 1979, 1979, 1979, 1979, 197<br>J. Sta

Novecojusi versija. Neizmantot.

Pasenusi versige skander ikke de Karlingan ikke de Karlingan ikke de Karlingan ikke de Karlingan ikke de Karli<br>Pase do Soletsija. Nenaudokita.<br>Pasenusi versija. Nenasthatis.<br>Pasenusi versija. Nena skander.<br>Pasenusi versija

Elauti verzió. Ne használja:<br>Peopsi verzija Ne használja:<br>Peopsi verzija Ne használja:<br>Peopult verzio. Ne használja:<br>Segult verzi verzion. Na hi

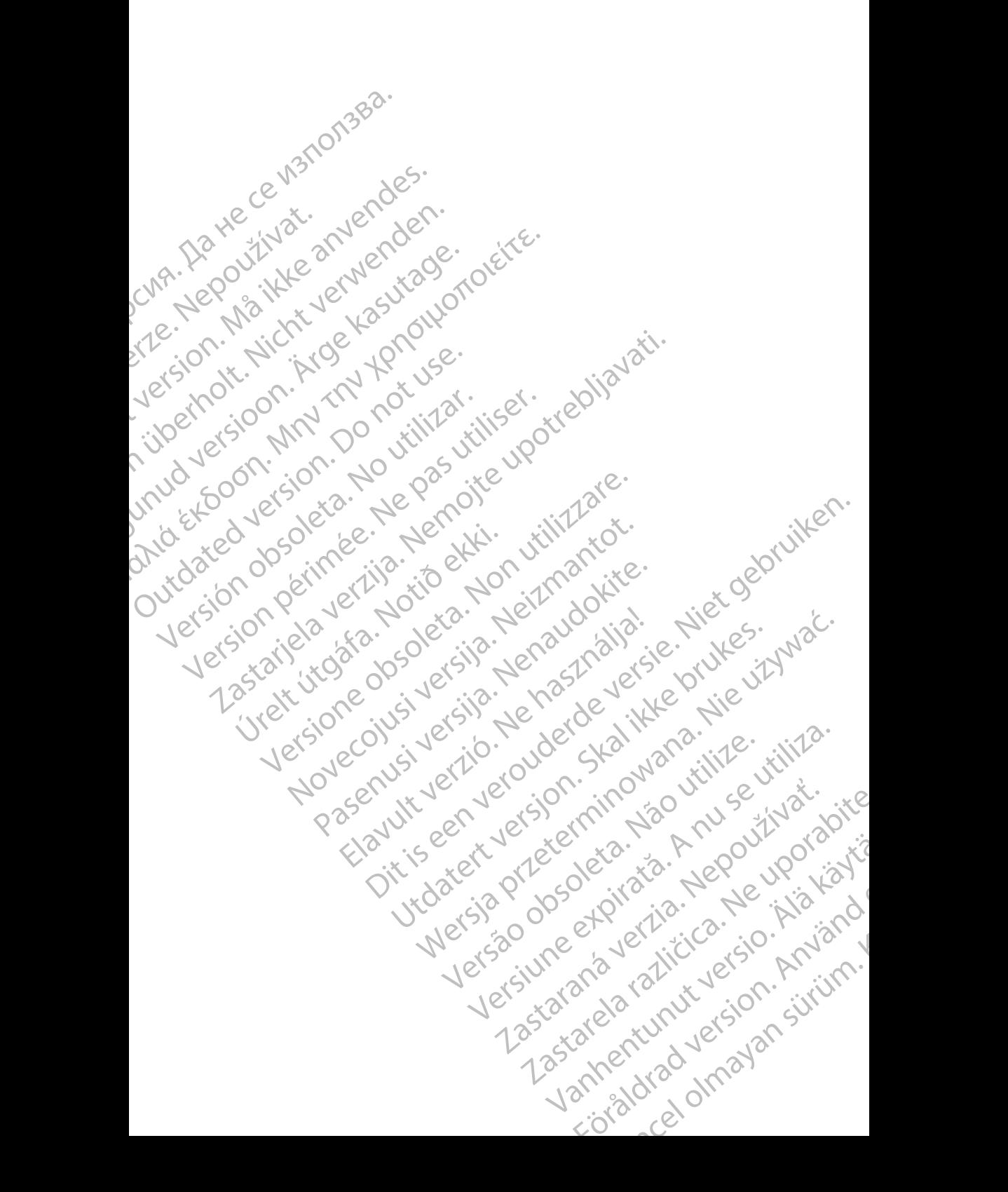

# **Innholdsfortegnelse**

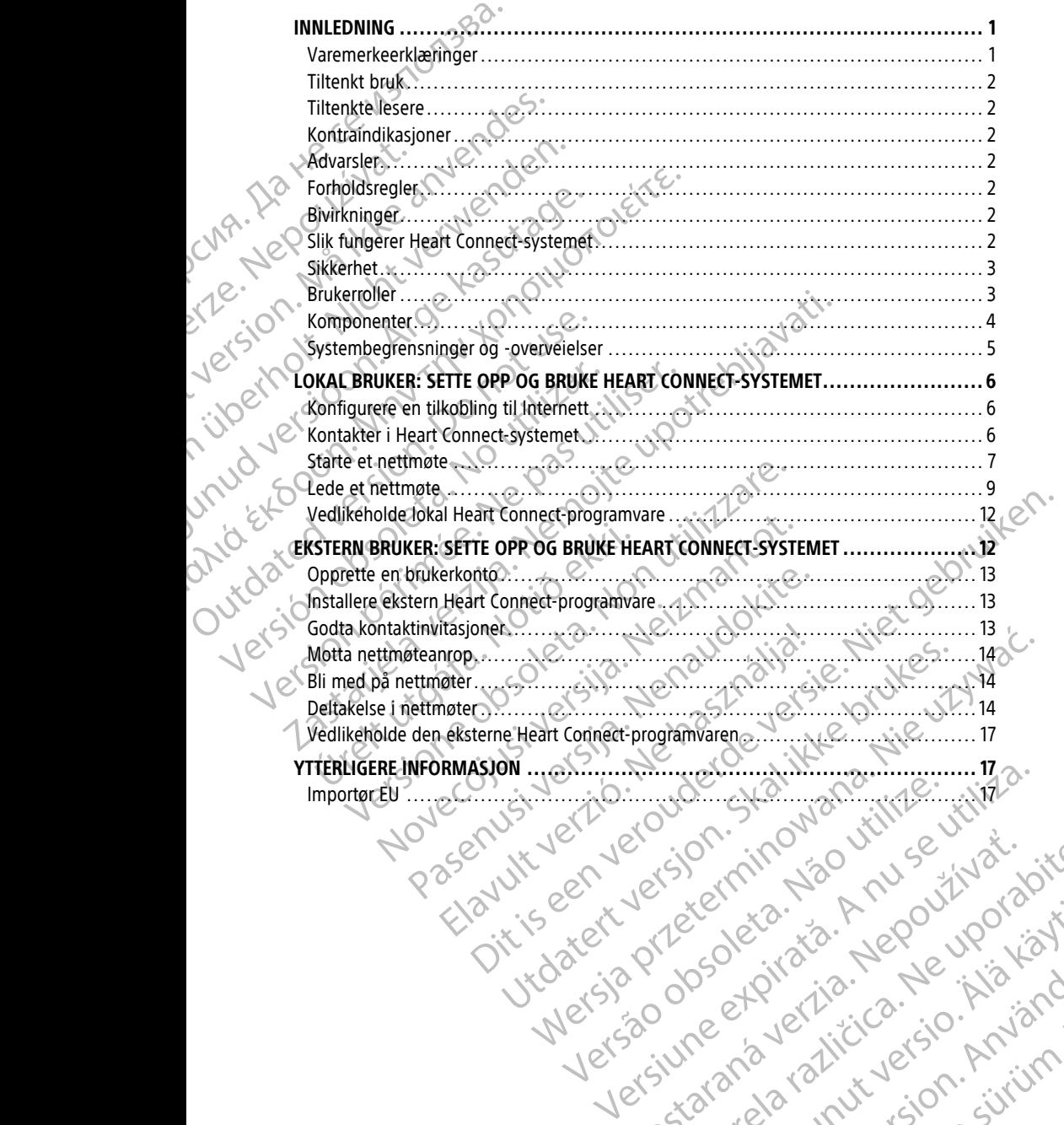

złośloń: informatikuszki

različica. Ne uporabite. Nazličica. Ne uporabite.<br>2006 Oktarata. Ne uporabite.<br>2006 Oktarata. Ne uporabite.<br>2008 Oktarata. Ne uporabite.<br>2008 Oktarata. Ne uporabite.<br>2008 Oktarata. Ne uporabite.

Vanhentunut version Anvion.<br>Prophalanticia. Helänkäytä.<br>Prophalanticia. Helänkänd.<br>Prophalantician. Anvion.<br>Starkentunut version. Anvion.<br>Starkentunut version. Anvion.

or siralia. Nerve i kjäldrad<br>etglerad version. Anjänd<br>anavärinituersion. Anjändra<br>anentunut version. Anjändrad<br>anentunut version. Anjüm.<br>anentunut version.

sta dinnayan sürüm. Karalanmayın

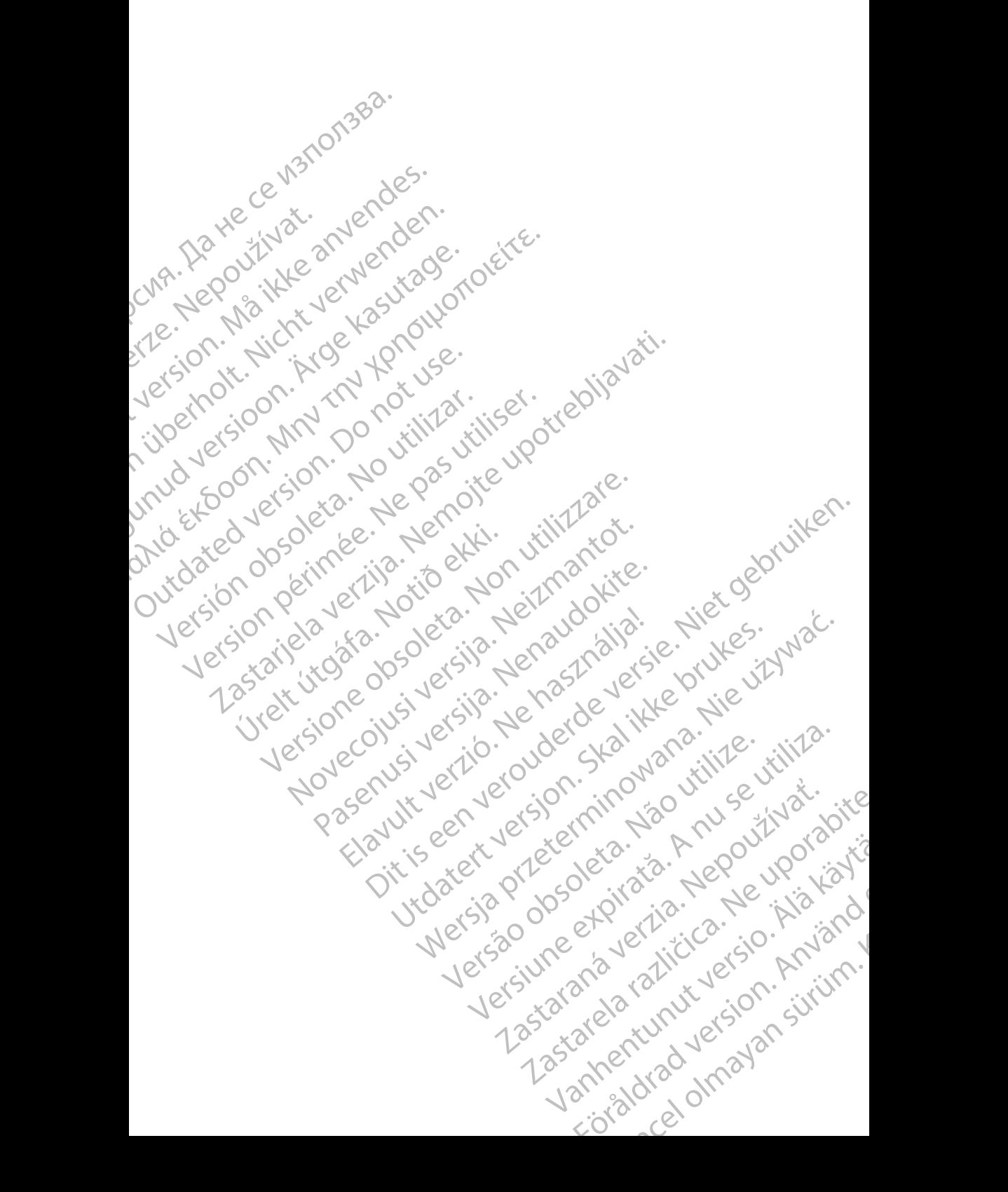

# <span id="page-4-0"></span>**INNLEDNING**

Denne håndboken inneholder informasjon om hvordan du konfigurerer og bruker Heart Connect™-systemet. For aktivering og tilgang til Heart Connect-systemet kontakter du en Boston Scientific-representant eller Boston Scientific ved å benytte informasjonen på baksiden av denne håndboken.

<span id="page-4-2"></span>Følgende figur gir en oversikt over komponentene i Heart Connect-systemet og hvordan de er koblet sammen.

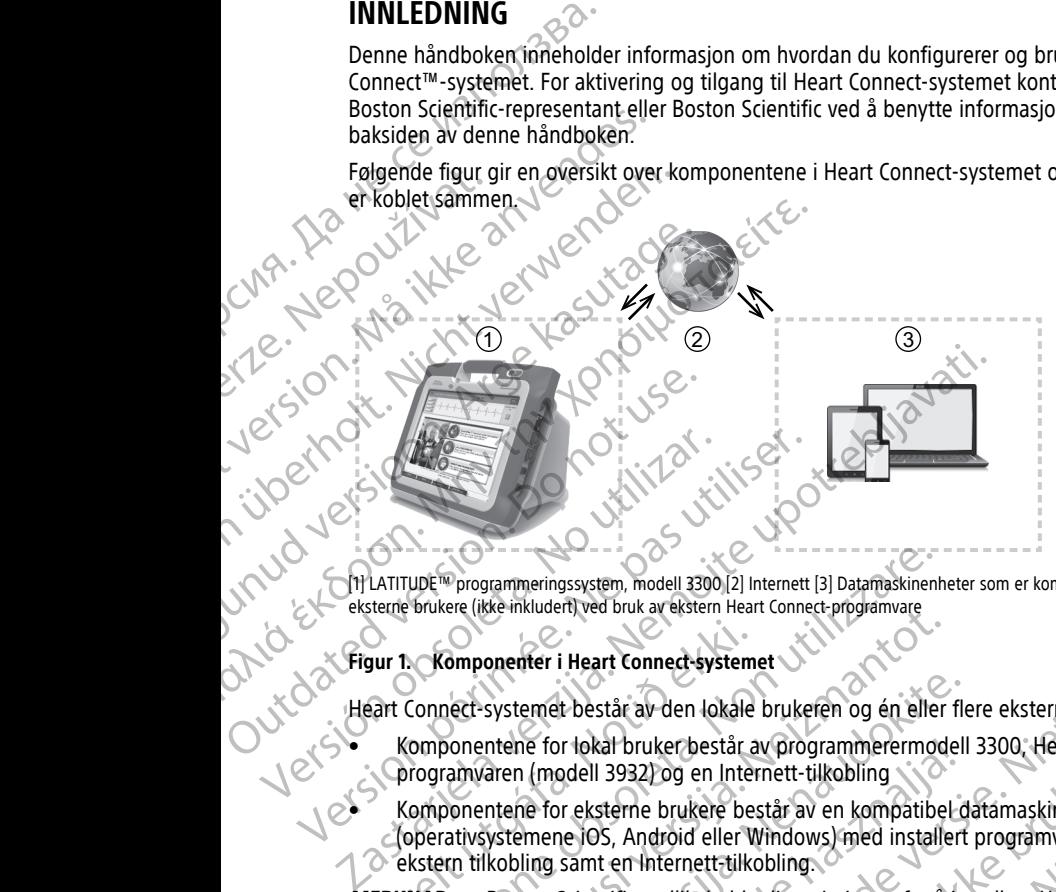

[1] LATITUDE™ programmeringssystem, modell 3300 [2] Internett [3] Datamaskinenheter som er kompatible med eksterne brukere (ikke inkludert) ved bruk av ekstern Heart Connect-programvare

#### **Figur 1. Komponenter i Heart Connect-systemet**

Heart Connect-systemet består av den lokale brukeren og én eller flere eksterne brukere.

- Komponentene for lokal bruker består av programmerermodell 3300, Heart Connectprogramvaren (modell 3932) og en Internett-tilkobling
- Komponentene for eksterne brukere består av en kompatibel datamaskinenhet (operativsystemene iOS, Android eller Windows) med installert programvare for ekstern tilkobling samt en Internett-tilkobling. Sur 1: Komponenter i Heart Connect-system<br>
Sart Connect-systemet består av den lokale<br>
Komponentene for lokal bruker består av den lokale<br>
Komponentene for eksterne brukere består av den litter<br>
Komponentene for eksterne b

MERKNAD: Boston Scientific vedlikeholder lisensieringen for å installere Heart Connectprogrammet ("programmet") på et BSC-programmeringssystem ("programmereren"). Boston Scientific kan etter eget skjønn overføre lisensen fra en programmerer, som et ikkebegrensende eksempel, i tilfelle begrenset eller manglende bruk av programmet. Varemerkeerklæringer for tredjeparts varemerker for boston Scientific Corporation (Varian Science)<br>Varianty in the method of the Utilitation of the Science of the Science of the Science of the Science of the Science of the VDE<sup>TW</sup> programmeringssystem, modell 3300 [2] Internett [3] Datamaskinenh<br>
Soukere (ikke inkludert) ved bruk av ekstern Heart Connect-programvare<br> **Komponenter i Heart Connect-systemet**<br>
Connect-systemet består av den loka November 1981<br>
November 1981<br>
Net-systemet består av den lokale brukeren og én eller<br>
Net-systemet består av den lokale brukeren og én eller<br>
Net-systemet for lokal bruker består av programmerermode<br>
amvaren (modell 3932) systemet består av den lokale brukeren og én eller fle<br>ntene for lokal bruker består av programmerermodell<br>aren (modell 3932) og en Internett-tikobling<br>ntene for eksterne brukere består av en kompatibel d<br>ntene for ekstern The formulation (modell 3932) og en Internett-tilkobling<br>
(modell 3932) og en Internett-tilkobling<br>
The formeksterne brukere består av en kompatibel d<br>
mene IOS, Android eller Windows) med installert<br>
ling samt en Internet register model 3301/21 Internett sjudisticerent for programmeries som er kompatible med<br>
i Heart Connect-systemet<br>
I Heart Connect-systemet<br>
I heart Connect-systemet<br>
It består av den lokale brukeren og en eller flere ekst France Content of Microsoft Corporation<br>
Say og en Internett-tilkobling<br>
The brukere består av en kompatibel datamaskinenhet<br>
Android eller Windows) med installert programmare for<br>
National eller Windows) med installert pr BSC-programmeringssystem ("programmerie").<br>
The programmeringssystem ("programmerer").<br>
The programmerical contract of the programmerical contract experience of the programmerical contract of the programmerical contract of

**MERKNAD:** Denne manualen og brukermanualer for programmeringssystemet LATITUDE™ modell 3300 er tilgjengelig på nett på www.bostonscientific-elabeling.com.

# <span id="page-4-1"></span>**Varemerkeerklæringer**

Heart Connect og LATITUDE er varemerker for Boston Scientific Corporation. Internet Explorer og Windows er varemerker for Microsoft Corporation.<br>10S er et varemerke for Cisco lisensiert til Apple Inc.<br>19Hone og iPad er varemerker for Apple Inc. Particular and Departmental Systemetric Corporation. Market van de Vanheimer version. Fientific Corporation. Güncel olmayan sürüm.

1

- 
- iOS er et varemerke for Cisco lisensiert til Apple Inc.<br>iPhone og iPad er varemerker for Apple Inc.<br>iPhone og iPad er varemerker for Apple Inc.
- iPhone og iPad er varemerker for Apple Inc.

• Android er et varemerke for Google Inc.

# <span id="page-5-0"></span>**Tiltenkt bruk**

Heart Connect-systemet er et valgfritt datadelingssystem som kan vise og dele fysiologiske og/eller andre medisinske data fra programmerermodell 3300. Heart Connect-systemet gir helsepersonell og Boston Scientifics personell mulighet til å etablere et nettmøte og dele visningen på programmerermodell 3300 med personer på et annet sted. Informasjon om systemets kliniske fordeler finner du i instruksjonene for bruk som følger med modell 3300 av programmereren. Tiltenkt bruk<br>
Heart Connect-systemet er et va<br>
og/eller andre medisinske data<br>
helsepersonell og Boston Scient<br>
visningen på programmerermoc<br>
systemets kliniske fordeler finne<br>
av programmereren.<br>
Tiltenkte lesere<br>
Denne For the anti-time and the best and the best and the best and the best and the anti-time and the second version of the anti-time distance of the anti-time of the second version of the second version. We are the second versi

# <span id="page-5-1"></span>**Tiltenkte lesere**

Denne dokumentasjonen er beregnet på å brukes av helsepersonell og Boston Scientificpersonell som benytter Heart Connect-systemet. Systemets kliniske fra verzennmereren<br>
av programmereren<br>
Denne dokumentas<br>
Denne dokumentas<br>
Personell som beny<br>
Kontraindikas<br>
Kontraindikas<br>
Advarsler<br>
Advarsler<br>
Se brukermanualen

# <span id="page-5-2"></span>**Kontraindikasjoner**

Heart Connect-systemet er kontraindisert for bruk med medisinsk utstyr som ikke er kompatibelt med systemegenskaper som er definert i denne håndboken.

# <span id="page-5-3"></span>**Advarsler**

Se brukermanualen for modell 3300 av LATITUDE-programmeringssystemet for alle advarsler. Systemets kliniske fordeler finner du i.in:<br>
av programmereren.<br>
Wenne dokumentasjoner er beregnet på<br>
Denne dokumentasjoner (Seperation verwendelt)<br>
Montraindikasjoner (Seperation verwendelt)<br>
Montraindikasjoner (Seperati According to the distribution of the distribution of the distribution of the distribution of the distribution of the distribution of the distribution of the distribution of the distribution of the distribution of the distr

# **Forholdsregler**

Se brukermanualen for LATITUDE programmeringssystem, modell 3300 for ytterligere forholdsregler. Articular Septembridge Septembridge Septembridge Septembridge Septembridge Septembridge Septembridge Septembridge Septembridge Septembridge Septembridge Septembridge Septembridge Septembridge Septembridge Septembridge Sep Montraindikasjoner.<br>
Experience of the start connect-systemeter kontraindisert for wordship of the second of the second of the second of the second of the second of the second of the second of the second of the second of t

• **Tilgang til pasientdata.** Heart Connect-systemet overfører innhold som kan omfatte pasientdata som er beskyttet helseinformasjon. Pasientdata skal kun åpnes av autorisert helsepersonell og Boston Scientific-personell. Versichert eine Statten op Boston Science Contract of the Brukermanualen for modell 3300 av LATITUDE<br>
Se brukermanualen for modell 3300 av LATITUDE<br>
Se brukermanualen for LATITUDE programmer<br>
Se brukermanualen for LATITUDE Version per te systeme.<br>
Se brukermanualen for modell 3300 av LATITUDE-programmerings<br>
Se brukermanualen for modell 3300 av LATITUDE-programmerings<br>
Se brukermanualen for LATITUDE programmeringssysteme.<br>
Se brukermanualen Ontraindikasjoner<br>
Sant Connect-systemet er kontraindisert for bruk med medisinsk utstyr sompatibelt med systemegenskaper som er definett i denne håndboken.<br>
Avarsler<br>
Ebrukermanualen for modell 3300 av LATITUDE-programmer Ukermanualen for LATITUDE programmering<br>Idsregler.<br>Tilgang til pasientdata. Heart Connect-systems<br>autorisert helsepersonell og Boston Scientif<br>formasjon om beskyttelse av pasientdata o<br>Real Marinanual for LATITUDE programm Versionen manual for LATITUDE programmeringssystem, modell 33<br>
The manualen for LATITUDE programmeringssystem, modell 33<br>
Inger.<br>
In the passent data. Heart Connect-systemet overfører innt<br>
Instant helsepersonell og Boston Examples and the programmeringssystem, modell 330<br>
Walen for LATITUDE programmeringssystem, modell 330<br>
In pasientdata. Heart Connect-systemet overføret innhata<br>
In om beskyttelse av pasientdata og systemsikkerhet ka<br>
Mer asientdata. Heart Connect-systemet overfører innholom er beskyttet helseinformasjon. Pasientdata skal kiteresonell og Boston Scientific-personell.<br>
In beskyttelse av pasientdata og systemsikkerhet kan versionell.<br>
De LATIT

For informasjon om beskyttelse av pasientdata og systemsikkerhet kan du se "Sikkerhet" [på side 3.](#page-6-0)

# <span id="page-5-5"></span>**Bivirkninger**

Se Brukermanual for LATITUDE programmeringssystem, modell 3300 for informasjon om bivirkninger.\

# <span id="page-5-6"></span>**Slik fungerer Heart Connect-systemet**

<span id="page-5-4"></span>Heart Connect-systemet brukes av den lokale brukeren til å etablere et nettmøte med én eller flere eksterne brukere. Den lokale brukeren bruker Heart Connect-programmet til å innlede møtet og dele visningen av programmerermodell 3300. Eksterne brukere bruker<br>den eksterne Heart Connect-programvaren på egen datamaskinenhet (ikke inkludert) til å den eksterne Heart Connect-programvaren på egen datamaskinenhet (ikke inkludert) til å vise den lokale brukeren og kommunisere med vedkommende. er beskyttet helseinformasjon. Pasientdata skal k<br>Ersonell og Boston Scientific-personell.<br>Skyttelse av pasientdata og systemsikkerhet kan<br>Skyttelse av pasientdata og systemsikkerhet kan<br>ATITUDE programmeringssystem, model ETTUDE programmeringssystem, modell 3300 for ytterligere<br>
ata, Heart Connect-Systemet overfaret in hold som kan omfatte<br>
eskyttet helse foromasjon. Pasientdata skal kun appes av<br>
nell og Boston Scientific-personell.<br>
telse The massent version. Passent version. Passent version. Natar who apples are a passent data og systemsikke rhet<br>
E av passent data og systemsikke rhet kan du se "Sikkerhet"<br>
Natar programmeringssystem, modell 3300 for infor mmeringssystem, modell 3300 for informasjon om<br>
Versier experience de la distribución de la distribución de la distribución de la distribución de la distribución de la distribución de la distribución de la distribución de Prince of the Case of the Case of the Case of the Case of the Case of the Case of the Case of the Case of the Case of the Case of the Case of the Case of the Case of the Case of the Case of the Case of the Case of the Case The State of the State of the State of the State of the State of the State of the State of the State of the State of the State of the State of the State of the State of the State of the State of the State of the State of t Chicago Manuel Chicago Manuel Chicago Manuel Chicago Manuel Chicago Manuel Chicago Manuel Chicago Manuel Chicago Manuel Chicago Manuel Chicago Manuel Chicago Manuel Chicago Manuel Chicago Manuel Chicago Manuel Chicago Manu

Den lokale brukeren samarbeider og/eller deler informasjon med eksterne brukere etter behov.

Den lokale brukeren må bruke en ekstern USB-lydenhet (mikrofon) for å aktivere lyd under møtet. Experiment likke inkludert) til å Alternativer:

- Hvis det ikke brukes systemlyd under møtet, kan den lokale brukeren bruke en lokal telefon til å kommunisere med den eksterne brukeren.
- En USB-videoenhet (kamera) kan brukes til å levere video fra den lokale brukeren til én eller flere eksterne brukere.
- En USB-lydenhet (høyttaler) kan brukes til å forsterke lyden fra én eller flere eksterne brukere for den lokale brukeren.

# <span id="page-6-0"></span>**Sikkerhet**

Heart Connect-systemet inneholder sikkerhetsforanstaltninger for å beskytte pasientdata og systemintegritet. Disse sikkerhetsforanstaltningene støtter generelle sikkerhetsprinsipper og -praksis. Nettmøtet, inkludert bilder som overføres, er kryptert for å sikre pasientopplysningene, og dataene på enheten er beskyttet. Hivis det ikke brukes systele<br>
for til å kommunise<br>
Fin USB-videoenhet (kai<br>
én eller flere eksterne t<br>
Fin USB-lydenhet (høytt<br>
brukere for den lokale<br>
Fin USB-lydenhet (høytt<br>
brukere for den lokale<br>
Finder (høytt<br>
Heart Bikkerhet<br>
Heart Connect-s<br>
Heart Connect-s<br>
Castle passenting<br>
Castle passent<br>
Castle passent<br>
Castle passent<br>
Castle passent<br>
Castle passent<br>
Castle passent<br>
Castle passent<br>
Castle passent<br>
Castle passent<br>
Castle passent En USB-lydenhet (høyttaler)<br>
En USB-lydenhet (høyttaler)<br>
brukere for den lokale bruker<br>
Må ikke realt Connect-systemet inneholde<br>
og systemintegritet. Disse sikkerhet<br>
sikke pasientopplysningene, og<br>
Se Patient Data Manag Brukerholter<br>
Versicht verwenden.<br>
Versichtet der Sixterholter<br>
Versichten und Sixterholter<br>
Versichten und Management Operation (Sixterholter)<br>
Versicht verwenden.<br>
Versicht verwenden.<br>
Versicht verwenden.<br>
Versicht verwe MARE HEAT Connect-systemet inneholder sikking<br>
Mare Heart Connect-systemet inneholder sikking<br>
sikkerhetsprinsipper og -praksis. Nettm<br>
a sikker pasientdapplysningene, og datae<br>
Se Patient Data Management Operator<br>
pasient Francisco Healt Connect-systemet lineholder sikkerhetsforans<br>
Meant Connect-systemet lineholder sikkerhetsforanstaltninger<br>
Sikkerhetsprinsipper og-praksis. Nettmatet, inkluder<br>
Sikkerhetsprinsipper og-praksis. Nettmatet,

Se Patient Data Management Operator's Manual (modell 3931) (Brukermanual for pasientdatabehandling (modell 3931)) for ytterligere sikkerhetsinformasjon om pasientdata.

Se Network and Connectivity Operator's Manual (Model 3924) (Brukermanual for nettverk og tilkobling (modell for 3924)) for ytterligere sikkerhetsinformasjon om nettverk og **Ctilkobling.** Statent Data Management Operator<br>
pasientdatabehandling (modell 3931)) fi<br>
De Network and Connectivity Operator's<br>
Se Network and Connectivity Operator's<br>
og tilkobling.<br>
Connectivity Operator's<br>
Connectivity of the Bruker

# <span id="page-6-1"></span>**Brukerroller**

# **VIKTIG:**

- Den lokale brukeren må vite hvordan man bruker programmeringssystemet LATITUDE™ riktig, ettersom det når som helst kan oppstå forsinkelser eller tap av nettverkskommunikasjon. Hvis den lokale brukeren stoler for mye på en ekstern bruker, kan tap av eller forsinket nettverkskommunikasjon føre til skade for pasienten. Versieht versich obsolet of den bestehten obsolet als der bestehten der den bestehten der der sich aus der bestehten der der bestehten der der bestehten der der bestehten der der bestehten der der bestehten der der besteht Se Patient Data Management Operator's Manual (modell 3931) (Brukern<br>
Se Patient Data Management Operator's Manual (modell 3931) (Brukern<br>
pasientdata.<br>
Se Network and Connectivity Operator's Manual (Model 3924) (Brukern<br>
o KTIG:<br>
Den lokale brukeren må vite hvordan m<br>
LATITUDE™ riktig, ettersom det når som<br>
nettverkskommunikasjon. Hvis den loka<br>
Dutker, kan tap av eller forsinket nettver<br>
pasienten.<br>
Den lokale brukeren må oppfylle det for<br> Versioner of State and Werkelman<br>
Version lokale brukeren må vite hvordan man bruker programm<br>
ATITUDE™ riktig, ettersom det når som helst kan oppstå fo<br>
ettverkskommunikasjon. Hvis den lokale brukeren støler fo<br>
ruker, k Oller<br>
Nadle brukeren må vite hvordan man bruker programme<br>
UDE™ riktig, ettersom det når som helst kan oppstå for<br>
Frikskommunikasjon. Hvis den lokale brukeren støler for<br>
r, kan tap av eller forsinket nettverkskommunika e brukeren må vite hvordan man bruker programmeri<br>™ riktig, ettersom det når som helst kan oppstå forsir<br>kommunikasjon. Hvis den lokale brukeren støler for m<br>in tap av eller forsinket nettverkskommunikasjon føre<br>...<br>be br
	- Den lokale brukeren må oppfylle det forventede ferdighetsnivået for bruk av programmeringssystemet LATITUDE™ for det tiltenkte formålet. Se brukermanualen for LATITUDE™ programmeringssystem modell 3300 for informasjon om hvordan man bruker programmerermodell 3300.
	- Møtedeltakerne bør ha klare forventninger om den lokale brukerens versus de eksterne brukernes ansvar for pasientomsorgen under et nettmøte. Det kan oppstå<br>situasjoner som gjelder pasienter og det tilkoblede medisinske utstyret som krever<br>hurtig respons fra den lokale brukeren. Den lokale brukeren situasjoner som gjelder pasienter og det tilkoblede medisinske utstyret som krever hurtig respons fra den lokale brukeren. Den lokale brukeren må være forberedt på å respondere i slike situasjoner. munikasjon. Hvis den lokale brukeren stoler for m<br>
	p av eller forsinket nettverkskommunikasjon føre<br>
	ukeren må oppfylle det forventede ferdighetshiva<br>
	ngssystemet LATITUDE<sup>IM</sup> for det tiltenkte formåle<sup>19</sup><br>
	Programmerermod en må vite hvordan man bruker programmeringssystemet.<br>
	et ettersom det når som helst kan oppstå forsinkelser eller fra versie.<br>
	ettersom det når som helst kan oppstå forsinkelser eller fra versie.<br>
	eller forsinket nettverk Son. Hys deri lokale brukeren suber lib inte parties.<br>
	In the thermal is state for the time of the time of the time of the sons of the time of the time of the time of the time of the time of the time of the property of the Versite a. Den Jokaie brukerens versus de pasientomsørgen under et nettmøte. Det kan oppstå<br>
	A nasientomsørgen under et nettmøte. Det kan oppstå<br>
	Nukeren. Den Jokaie brukeren må være forberedt på å<br>
	Version det tiltenkte f Rastaraná verzia. Nepoužívať zastaraná verzia. Nepoužívať zastaraná verzia. Nepoužívať zastarela različica. Nepoužívať zastarela različica. Nepoužívať zastarela različica. Nepoužívať zastarela različica. Nepoužívať zastare

## **Lokal bruker**

- I stand til å bruke programmerermodell 3300 på riktig måte og oppfylle det forventede ferdighetsnivået for det tiltenkte formålet.
- 
- Fysisk plassert nær pasienten og programmerermodell 3300 som driver Heart<br>Connect-programmet.<br>Connect-programmet. • Fysisk plassert nær pasienten og programmerermodell 3300 som driver Heart Connect-programmet. på riktig måteog oppfylle det<br>på riktig måteog oppfylle det<br>primålet.<br>ermodell 3300 som driver Heart<br>ermodell 3300 som driver Heart<br>2x 10 skot 2x 10 victor i striver 10 skotska skotska skotska skotska skotska skotska skots Reflerence of the det of the state of the state of the state of the state of the state of the state of the state of the state of the state of the state of the state of the state of the state of the state of the state of th mateograpptylle det europalisment

• Bestemmer bruk av lyd (telefon eller USB-tilkoblet mikrofon) og video ved hjelp av valgfritt USB-kamera.

#### **Eksterne brukere**

- Alle som deltar) et nettmøte og som ikke er den lokale brukeren. Eksterne brukere befinner seg vanligvis et annet sted enn den lokale brukeren. Valgont USB-kamera.<br>
Eksterne brukere<br>
Alle som delta Det nettmø<br>
befinner seg vanligvis et al<br>
Kan delta i et nettmøte, morskemet.<br>
Møtedeltake<br>
Alle som er med i et nettm<br>
Komponenter Componenter i Heart Connect<br>
Cokalt
	- Kan delta i et nettmøte, men kan ikke innlede et nettmøte med Heart Connectsystemet. For Water (Maria Land Connect Based version)<br>
	Matedeltake Alle som er med i et nettmøte, i<br>
	Komponenter Connect System<br>
	Komponenter i Heart Connect System<br>
	Lokalt Heart Connect System<br>
	Pet lokale Heart Connect System<br>
	Pet

#### **Møtedeltaker**

• Alle som er med i et nettmøte, inkludert lokale og eksterne brukere.

# <span id="page-7-0"></span>**Komponenter**

Se [Figur 1 Komponenter i Heart Connect-systemet på side 1](#page-4-2) for en visuell fremstilling av komponentene i Heart Connect-systemet. Møtedeltaker<br>
Møtedeltaker<br>
Romponenter<br>
Se Figur I Komponenter<br>
Komponentene i He<br>
Lokalt Heart Connect<br>
Pet Jokale Heart Connect<br>
Connect-programmerer<br>
Lokalt Heart Connect<br>
Se Programmerer<br>
Drukere.

## **Lokalt Heart Connect-system**

Det lokale Heart Connect-systemet inkluderer programmerermodell 3300 med Heart Connect-programmet (modell 3932) installert.

- Programmerermodell 3300 kobles til Internett for å opprette nettmøter med eksterne brukere.
- Modell 3300 av programmereren inneholder en integrert høyttaler<sup>1</sup> for å formidle lyden av den eksterne brukeren i nettmøter. En ekstern USB-tilkoblet mikrofon formidler lyden av den lokale brukerens stemme. Were Haart Connect systemet (Nicht verwenden. 1997)<br>
Version er med i et nettmøte inklustre (Nicht verwenden. 1997)<br>
Se Figur 1 Komponenter (Heart Connect systemet (Nordell Bart Connect systemet (Nicolale Heart Connect sys Alle som er med i et nettmøte inklude<br>
Komponenter<br>
Se Figur 1 Komponenter i Heart Connect-systemet.<br>
Lokalt Heart Connect-systemet inklude<br>
Lokalt Heart Connect-systemet inklude<br>
Connect-programmerermodell 3330 kobles til Metadettaker<br>
Alle som er med i et nettmøte inkludert lokale og<br>
Se Figur 1 Komponenter i Heart Connect-systemet på si<br>
komponentene i Heart Connect-systemet.<br>
Det lokalt Heart Connect-systemet.<br>
Det lokalt Heart Connect-s Cokalt Heart Connect-system<br>
Det lokale Heart Connect-systemet inkluder<br>
Connect-programmere (modell 3932) installe<br>
Det lokale Heart Connect-systemet inkluder<br>
Det lokale Heart<br>
Det lokale brukere.<br>
Modell 3300 av program Det Jokale Heart Connect-systemet inkludere<br>
Connect-programmet (modell 3932) installert<br>
brukere.<br>
Modell 3300 av programmereren inneh<br>
brukere.<br>
Men av den eksterne brukeren i nettm<br>
formidler lyden av den lokale brukere Det lokale Heart Connect-systemet inkluderer program<br>
Connect-programmer (modell 3932) installert.<br>
• Programmerermodell 3300 kobles til Internett for<br>
brukere.<br>
• Modell 3300 av programmereren inneholder en in<br>
I video av ERKNAD: Frementier als Stern (Modell 2003)<br>
Et lokale Heart Connect-systemet inkluderer programmerermodell 3300 m<br>
Dividere programmerermodell 3300 kobles til internett for å opprette nettmøt<br>
brukere.<br>
Modell 3300 av prog ell 3300 av programmereren inneholder en integrett høytta.<br>
Non utilizare brukeren i nettmøter. En ekstern USB-tilk<br>
idler lyden av den lokale brukerens stemme.<br>
D: Ft videokamera kan brukes av den lokale brukeren til å<br>
k

**MERKNAD:** Et videokamera kan brukes av den lokale brukeren til å sende video fra den lokale brukeren til eksterne brukere. Similach við at den lokale Brakeleits steinundur við at den lokale Brakeleits steinundur.<br>Eft videokamera kan brukes av den brukeren til éksterne brukere.<br>Heart Connect-programmet gjør det mulig i<br>nettmøter med eksterne br Novem av den lokale brukerens stemme.<br>
Et videokamera kan brukes av den lokale brukeren til å<br>
n til eksterne brukere,<br>
neet-programmet gjør det mulig for den lokale brukere<br>
neet-programmet gjør det mulig for den lokale b e brukeren i nettmoter. En ekstern USB-tilkoblet mikrofon<br>
era kan brukes av den lokale brukeren til å sende video fra den UNESCONNER<br>
era kan brukes av den lokale brukeren til å sende video fra den UNESCONNER<br>
met gjøre d

• Heart Connect-programmet gjør det mulig for den lokale brukeren å opprette<br>• nettmøter med eksterne brukere for å dele skjermen til programmerermodell 3300.<br>• eksterne brukeren bruker den eksterne Heart Connect-programva nettmøter med eksterne brukere for å dele skjermen til programmerermodell 3300. eksterne brukere.<br>
E-programmet gjør det mulig for den lokale brukeren<br>
ed eksterne brukere for å dele skjermen til programment<br>
eren bruker den eksterne Heart Connect-programvare<br>
ennect-programvaren består av følgende ap

## **Ekstern Heart Connect-programvare**

Den eksterne brukeren bruker den eksterne Heart Connect-programvaren til å delta i nettmøter. Heart Connect-programvaren består av følgende apper:

- Modell 3935 ekstern programvare for iOS
- Modell 3936 ekstern programvare for Android
- Modell 3937 ekstern programvare for skrivebordsmaskiner

Ekstern Heart Connect-programvare:

- Gjør det mulig for eksterne brukere å delta i nettmøter når de inviteres av den lokale brukeren eller av andre eksterne brukere. Elavult verzion al del skiermen til programmere<br>
Elavulter den eksterne Heart Connect-programvare<br>
ect-programvaren består av følgende apper:<br>
Per programvare for Android<br>
Elem programvare for Skrivebordsmaskine<br>
Per progr Uter version. Skal in the skal in the skal in the skal in the skal in the skale in the skale in the skale in the skale in the skale in the skale in the skale in the skale in the skale in the skale in the skale in the skale Were a delta i nettmeter nar de inviteres av den fokale La i nettmater narde inviteres av den fokale Jack
- Gjør det mulig for eksterne brukere å vise den delte skjermvisningen på det<br>tilkoblede medisinske utstyret.<br>Installeres av eksterne brukere på kompatible dataenheter (ikke inkludert).<br>Installeres av eksterne brukere på kom tilkoblede medisinske utstyret. Ite skjermvisningen på det over 10 miljon. Güncel olmayan sürüm. Kullanmayın.
- Installeres av eksterne brukere på kompatible dataenheter (ikke inkludert). Premier (ikke inkludent). New juta kon

1. I tillegg kan en ekstern USB-høyttaler brukes av den lokale brukeren.

# <span id="page-8-0"></span>**Systembegrensninger og -overveielser**

- **Programmerermodell 3300.** Dette Heart Connect-programmet er utviklet for å dele skjermvisningen fra programmerermodell 3300 med møtedeltakere i et nettmøte. Den lokale brukeren har kontroll over funksjonene til programmerermodell 3300 under hele Heart Connect-økten.
- **Interne og eksterne faktorer.** Det finnes mange interne og eksterne faktorer som kan hemme, forsinke eller forhindre deling av skjermvisning fra programmerermodell  $\oslash$  3300 med møtedeltakere og Ivd-/videokommunikasion fra Heart Connect-systemet. Disse faktorene omfatter: Programmerermodell<br>
skjermvisningen fra pro<br>
Den lokale brukeren ha<br>
under hele Heart Conne<br>
Interne og eksterne fra kan hemme, forsinke el<br>
3300 med møtedeltake<br>
Disse faktorene omfatte<br>
Disse faktorene omfatte<br>
Disse fak

– **Internett.** Variasjoner i kvaliteten på Internett-infrastruktur og Internettleverandører kan påvirke kvaliteten og responsen på lyd-, video- og visningsinformasjon fra programmerermodell 3300 som deles i et nettmøte.

**Viktig:** En lav tilkoblingskvalitet kan føre til at informasjonen fra den delte skjermvisningen som en ekstern bruker ser, ikke er synkron med visningen på det medisinske utstyret. Hvis det i tillegg er tap av video-/lydkommunikasjon mellom den lokale brukeren og den eksterne brukeren, kan det oppstå omtrent 30 sekunders forsinkelse før tapet indikeres. Hvis den lave tilkoblingskvaliteten vedvarer, kontakt din lokale IT-avdeling eller Boston Scientific. Zastaralá verze.<br>2. March 1913<br>2. March 1913<br>2. March 1913<br>2. March 1913<br>2. March 1913<br>2. March 1913<br>2. March 1913<br>2. March 1913<br>2. March 1913<br>2. March 1913<br>2. March 1913 For each the mediator of the antity of the antity of the antity of the antity of the antity of the antity of the antity of the antity of the antity of the antity of the antity of the antity of the antity of the antity of t Versichen der Reichstatten und american und auch der Konten und der Konten und der Konten und der Reichstatten und der Konten und der Konten und der Transporter (1990)<br>
Versicht versichten den lokale bruker (1990)<br>
Versich abet der aktivitätigen der aktivitätige. Her aktivitätige kasutage.<br>
Alexander kan påvirke kva<br>
Microsoft versionen fra program version.<br>
Alexander kan påvirke kva<br>
Microsoft versionen en eksi<br>
Alexander som en eksi versio Sisterfaktorene omfatter.<br>
Meridity is internett. Variasjoner i kvaliteten på Internett. Variasjoner i kvaliteten og res<br>
Visningsinformasjon fra programmererme<br>
Miktig: En lav tilkoblingskvalitet kan føre<br>
Miktig: En lav Skiermyksningen som en ekstern bruker ser, ikke er synkton med te medisinske utstyret. Hvis det i tillegg er tap av video-/ly mellom den lokale brukeren og den eksterne brukeren, kan av video-/ly som sekunders forsjnkelse

– **Lokalt nettverk.** Variasjoner i plassering og kvalitet på lokale nettverkstilgangspunkter og tilhørende nettverksinfrastruktur (f.eks. signalstyrke for en aktiv Internett- eller mobiltjeneste) eller tilstedeværelsen av en brannmur kan påvirke kvaliteten og responsen på visning av informasjon om lyd-, videoog visningsinformasjon for programmerermodell 3300 i et nettmøte. OUTHER THE CONTROLL CONTROLL CONTROLL CONTROLL CONTROLL CONTROLL CONTROLL CONTROLL CONTROLL CONTROLL CONTROLL CONTROLL CONTROLL CONTROLL CONTROLL CONTROLL CONTROLL CONTROLL CONTROLL CONTROLL CONTROLL CONTROLL CONTROLL CONT Version of the Mathematical Contract Contract Contract Contract Contract Contract Contract Contract Contract Contract Contract Contract Contract Contract Contract Contract Contract Contract Contract Contract Contract Contr

– **Mobiltilkobling.** Heart Connect-møter som bruker mobiltilkobling, bør ha en 3G-mobilforbindelse eller bedre.

Filgang til elektriske uttak. For å sikre at programmerermodell 3300 fungerer<br>
som den skal, anbefales tilgang til en stikkontakt for å unngå at batteriet<br>
som den skal, anbefales tilgang til en stikkontakt for å unngå at som den skal, anbefales tilgang til en stikkontakt for å unngå at batteriet tømmes. Mobiltilkobling. Heart Connect-m<br>
3G-mobilforbindelse eller bedre.<br>
11gang til elektriske uttak. For å<br>
som den skal, anbefales tilgang til<br>
tømmes.<br>
- Utstyr. Lyd-, video og visningsinf<br>
eles i et nettmøte kan bli forsink For en aktiv Internett-eller mobiltjeneste) eller tilstedevana påvirke kvaliteten og responsen på visning av inforder og visningsinformasjon for programmerermodell 3300<br>
Mobiltilkobling. Heart Connect-møter som bruker-mol<br> Original (1997)<br>
Mobilitikobling. Heart Connect-møter som bruker mob<br>
SG-mobilforbindelse eller bedre.<br>
Tilgang til elektriske uttak. For å sikre at programmersom den skal, anbefales tilgang til en stikkontakt for å<br>
tømme Ang til elektriske uttak. For å sikre at programmerern<br>den skal, anbefales tilgang til en stikkontakt for å universident.<br>The skal, anbefales tilgang til en stikkontakt for å universident.<br>Skal en ettmøte kan bli forsinket

– **Utstyr.** Lyd-, video- og visningsinformasjon fra programmerermodell 3300 som deles i et nettmøte kan bli forsinket eller hindret på grunn av følgende:

- Programmerermodell 3300 kan ikke etablere en pålitelig forbindelse til Internett-infrastrukturen.
- Datamaskinenhetene til de eksterne brukerne har ikke tilstrekkelig funksjonalitet til støtte kommunikasjon via et nettmøte.
- For å formidle lyd fra den lokale brukeren ved hjelp av
- programmerermodell 3300 må en ekstern mikrofon kobles til en ledig USBport på programmereren. Elava, angelales tigang til en stikkomakt för a universitydelen video- og visningsinformasjon fra programmer i nettmøte kan bli forsinket eller hindret på grunn<br>grammerermodell 3300 kan ikke etablere en påliternett-infrast
- **Nettverks- og datasikkerhet.** Heart Connect-systemet bruker industristøttede protokoller for autentisering av brukere og kryptering av overførte data. Det anses å være god praksis å koble til kun administrerte, sikre nettverk. Se Network and Connectivity Operator's Manual (Model 3924) (Brukermanual for nettverk og tilkobling)<br>(modell for 3924)) for ytterligere sikkerhetsinformasjon om nettverk og tilkobling.<br>(modell for 3924) for ytterligere sikkerhetsinformas (modell for 3924)) for ytterligere sikkerhetsinformasjon om nettverk og tilkobling.<br>Since the side of the side of the side of the side of the side of the side of the side of the side of the side of the side of the side of Walteren og responsen på visning av informasjon om lyd-, video-<br>Iformasjon for programmerermodell 3300 i et nettmate.<br>Dindelse eller bedre møter som bruker mobilitilkobling, bør ha en video-<br>Dindelse eller bedre.<br>I. anbefa eo Og visningsinformasjon fra programmerermodell 3300 som<br>tie kan bli forsinket eller hindret på grunn av følgende:<br>rermodell 3300 kan ikke etablere en pålitelig forbindelse til<br>frastrukturen.<br>enhetene til de eksterne bruk The til de eksterne brukerne har ikke tilstrekkelig<br>
Ite kommunikasjon via et nettmøte.<br>
fra den lokale brukeren ved hjelp av<br>
ell 3300 må en ekstern mikrofon kobles til en ledig USB-<br>
versien.<br>
It. Heart Connect-systemet Rastaran Kinder Huller Barnach verzia. Systemet bruker industristattede<br>ptering av overførte data. Det anses av Systemet bruker industristattede<br>direkt se Network and<br>sikke nettverk. Se Network and<br>principle on nettverk og tilkobling<br>ormasjon om nettverk og til B nettverk Se Network and<br>Kermanual for nettverk og tilkoblinga Kermanual for nettverk og tilkoblinga<br>Skjon om nettverk og tilkoblinga Kermanual version.<br>B nadar version. Använd Skjon Skjermanual Skjon Skjermanual Skjon Sk Example of the China Stranger of the China Stranger of the China Stranger of the China Stranger of the China Stranger of the China Stranger of the China Stranger of the China Stranger of the China Stranger of the China Str

# <span id="page-9-0"></span>**LOKAL BRUKER: SETTE OPP OG BRUKE HEART CONNECT-SYSTEMET**

Følgende instruksjoner sendes til den lokale brukeren for å koble sammen komponentene til Heart Connect-systemet og konfigurere systemet til et nettverk med Internett-tilgang. Hvis du ønsker hjelp, kan du kontakte Boston Scientific ved å bruke informasjonen på baksiden av denne håndboken eller ta kontakt med en lokal Boston Scientific-representant. **LOKAL BRUKER: SETTE**<br>
SYSTEMET<br>
Følgende instruksjoner sendes t<br>
til Heart Connect-systemet og ko<br>
Hvis du ønsker hjelp, kan du kor<br>
baksiden av denne håndbøken<br> **Konfigurere en tilkobli**<br>
Heart Connect-systemet bruker<br>
S

# <span id="page-9-1"></span>**Konfigurere en tilkobling til Internett**

Heart Connect-systemet bruker programmerermodell 3300 til å koble seg til Internett. Samarbeid med systemadministratoren for å sikre at Heart Connect-systemet er godkjent for bruk i nettverksmiljøet.

**MERKNAD:** For konfigurasjon av en Internett-tilkobling kan du se Model 3924 Network and Connectivity Operator's Manual (Brukermanual for nettverk og tilkobling (modell 3924)) for nærmere instruksjoner.

Når Heart Connect-programmet er valgt fra Utilities (Verktøy)-menyen på programmerermodell 3300, åpnes Meet Now (Møt nå)-knappen i Heart Connectprogrammets Manage Meeting (Administrer møte)-vindu, dersom systemet kan koble seg til et tidligere konfigurert nettverk og får tilgang til Internett. Baksiden av denne<br> **Konfigurere**<br>
Heart Connect-Syste<br>
Samarbeid med system<br>
for bruk Cnettverks<br>
MERKNAD: For kand<br>
Connectivity Of<br>
3924) for nærmere<br>
Når Heart Connect-programmets Mana<br>
til et tidligere konfig til Heart Connect-systemet og konfigurelse<br>
Hvis du ønsker hjelp, kan du kontakte<br>
baksiden av denne håndbøken eller tor<br> **Konfigurere en tilkobling**<br>
Heart Connect-systemet bruker program<br>
Samarbeid med systemadministrato baksiden av denne handboken eller ta k<br> **Konfigurere en tilkobling til**<br>
Heart Connect:systemet bruker program<br>
Samarbeid med systemadministratoren-<br>
for bruk Lnettverksmiljøet.<br> **MERKNAD:** For konfigurasjon av en In<br>
and Marit Connect: Systema bruker programme<br>
Meant Connect: Systema dinistratoren for<br>
for bruk Chettverksmiljaet<br>
MERKNAD: For konfigurasjon av en Inte<br>
Cand Connectivity Operator's Manual (Bruke<br>
3924)) for nærmere instruksj **Konfigurere en tilkobling til Internett**<br>
Heart Connect:systemet bruker programmerermodell 3:<br>
Samarbeid med systemadministratoren for å sikre at He<br>
for bruk Cnettverksmiljøet.<br>
MERKNAD: For konfigurasjon av en Internet Cand Connectivity Operator's Manual (Bruke<br>
3924)) for nærmere instruksjoner.<br>
Når Heart Connect-programmet er valgt fra<br>
programmere modell 3300, åpnes Meet No<br>
programmets Manage Meeting (Administre<br>
til et tidligere kon När Heart Connect-programmet er valgt fra Land (and under Programmet Manage Meeting (Administrer til et tidligere konfigurert nettverk og får tilgt Hvis det ikke er noen aktiv Internett-tilkobin trykker på Meet Now (Møt nå Wär Heart Connect-programmet er valgt fra Utilities (Vertuggrammerermodell 3300, åpnes Meet Now (Møt nå)-<br>programmets Manage Meeting (Administrer møte)-vin<br>til et tidligere konfigurert nettverk og får tilgang til Inte<br>Hvis **IERKNAD:** For konfigurasjon av en Internett-tilkobling kan du se Model<br>
and Connectivity Operator's Manual (Brukermanual for nettverk og tilkoblin<br>
224)) for nærmere instruksjoner.<br>
Sår Heart Connect-programmet er valgt f

Hvis det ikke er noen aktiv Internett-tilkobling aktiv på programmerermodell 3300 når du trykker på Meet Now (Møt nå)-knappen, vises Please check your network (Kontroller nettverket) i vinduet Connection Error (Tilkoblingsfeil). Ke er noen aktiv Internett-tilkobling aktiv på programmere<br>
Meet Now (Møt nå)-knappen, vises Please check your netv<br>
I) i vinduet Connection Error (Tilkoblingsfeil)<br>
står grunnleggende instruksjoner om bruk av Heart Connec

Nedenfor står grunnleggende instruksjoner om bruk av Heart Connect-programmet for å starte et nettmøte.

# <span id="page-9-2"></span>**Kontakter i Heart Connect-systemet**

# **Kontakter i Boston Scientific**

Heart Connect-systemet kan brukes til å koble seg til Boston Scientific for å få teknisk støtte. Disse kontaktene kan konfigureres for den spesifikke programmerermodell 3300. Freet) i vinduet Connection Error (Thikobing<br>
nfor står grunnleggende instruksjoner om bet nettmøte<br> **takter i Heart Connect-systemer**<br> **takter i Boston Scientific<br>
Connect-systemet kan brukes til å koble se<br>
Disse kontakt** 

Det er to typer Boston Scientific-kontakter:

- **Individuelle kontakter.** Spesifikke personer, som lokale Boston Scientificrepresentanter, kan tas med på denne listen. Ved å koble til en individuell kontakt anropes denne personen direkte. nduet Connection Error (Tilkoblingsfeil).<br>
Syrunnleggende instruksjoner om bruk av Heart Connecte.<br>
1991 – Heart Connect-systemet<br>
1991 – Systemet kan brukes til å koble seg til Boston Scientific<br>
ontaktene kan konfigurere **Leart Connect-systemet**<br> **Reart Connect-systemet**<br> **Pasent Connect-systemet**<br> **Passing Scientific Leart Connect Systemet**<br> **Passing Scientific Kontakter:**<br> **Reart Kan konfigurers** for den spesifikke programme<br>
ston Scient Franchistan brukes til å koble seg til Boston Scientific for kan brukes til å koble seg til Boston Scientific for kan konfigureres for den spesifikke programme<br>Scientific-kontakter:<br>takter, Spesifikke personer, som lokale
- **Gruppekontakter.** Ved tilkobling til en kontaktgruppe blir personene som er tilordnet til den valgte kontaktgruppen, ringt opp. Ett medlem av gruppen besvarer anropet. na)-knappen, vises Please check your network (Kontroller<br>
action Error (Tilkoblingsfell)<br>
Inde instruksjoner om bruk av Heart Connect-programmet for a<br>
Connect-systemet<br>
Liftic<br>
International action of the specific of a fa Experiment and the seguity and the seguity of the seguity of the seguity of the specific of the specific version. Specific version. Specific and på denne listen. Ved a koble til en individuell kontakt direkte.<br>Specificke p Versioner, som lokale Boston Scientific-<br>
Versionen listen. Ved å koble til en individuell kontakt<br>
Vir til en kontaktgruppe blir personene som er<br>
uppen, ringt opp. Ett medlem av gruppen besvarer<br>
uppen, ringt opp. Ett me Example blir personene som er

Hvis du vil be om endringer i Boston Scientifics gruppekontakter for Heart Connectsystemet, kan du ta kontakt med Boston Scientific ved å benytte informasjonen på baksiden av denne håndboken eller kontakte en lokal Boston Scientific-representant. Experimentaliter for Heart Connect-<br>
Creat a benytte informasjonen på Makter for Heart Connect-<br>Lenytte informasjonen på

## **Andre kontakter**

Heart Connect-systemet kan brukes til å koble seg til andre personer enn Boston Scientifics<br>personell.<br>6 personell. Förbeton Scientific-representant.

#### **Legge til kontakter**

Boston Scientifics enkeltkontakter og andre kontakter blir opprettet og administrert i Heart Connect-programmet på den lokale brukerens programmerermodell 3300 og kan ikke administreres eksternt av Boston Scientific. Boston Scientifics enkeltkont<br>
Connect-programmet på der<br>
administreres eksternt av Bo<br>
Slik legger du til kontakter<br>
1. Fra Utilities (Verktøy)-r<br>
Connect-fanen for å vis<br>
2. Trykk på knappen Mee<br>
(Administrer møte)<br>
2. T

## **Slik legger du til kontakter**:

- 1. Fra **Utilities** (Verktøy)-menyen på programmerermodell 3300 trykker du på **Heart Connect**-fanen for å vise hovedvinduet **Heart Connect**.
- 2. Trykk på knappen **Meet Now** (Møt nå) for å vise vinduet **Manage Meeting** (Administrer møte).
	- 3. Trykk på Rediger-knappen for å vise vinduet **Edit Contacts** (Rediger kontakter).
	- 4. Trykk på knappen ved siden av Add Contact Email Address (Legg til kontaktadresse) for å vise vinduet **Add Contact** (Legg til kontakt).
- 5. Trykk på knappeområdet ved siden av Email (E-post) for å vise tastaturvinduet.
- 6. Skriv inn e-postadressen til en kontakt, og trykk deretter på **Accept Changes** (Godta endringer) for å vise vinduet **Add Contact** (Legg til kontakt). Example:<br>
Zastaralá královstvatel<br>
Zastaralá vezett královstvatel<br>
Zastaralá vezett královstvatel<br>
Zastaralá vezett královstvatel<br>
Zastaralá vezett královstvatel<br>
Zastaralá vezett královstvatel<br>
Zastaralá vezett královstva
- 7. Trykk på knappen **Add** (Legg til) for å sende en kontaktinvitasjon til denne epostadressen. Fra Utilities (Verktøy)-menye<br>
1. Fra Utilities (Verktøy)-menye<br>
Connect-fanen for å vise hoved<br>
2. Trykk på knappen Meet Now<br>
(Administrer møte).<br>
2. Trykk på knappen ved siden<br>
1. Trykk på knappen ved siden<br>
1. Trykk på Version Marine Transport and the Contact of the Contact of the Contact of the Contact of the Contact of the Contact of the Contact of the Contact of the Contact of the Contact of the Contact of the Contact of the Contact o Administrer møte).<br>
Alexandrer Knappen for å video av Actor å video av Actor å video av Actor å video version.<br>
Trykk på knappeområdet ved sideo av Actor å video av Actor å video version av Actor é Skriv inn e-postadressen
	- Gjenta trinn 4 til 7 for hver kontakt som skal legges til.
	- 9. Trykk på **Edit Contacts** (Rediger kontakter)-knappen, trykk på **Close** (Lukk)-knappen.
	- 10. I vinduet **Manage Meeting** (Administrer møte) trykker du på **Close** (Lukk)-knappen.

**MERKNAD:** Hver kontakt mottar en e-postinvitasjon og må godta forespørselen for å bli tatt med i kontaktlisten. Hvis du vil ha informasjon om å godta kontaktinvitasjoner, kan du se "Godta kontaktinvitasjoner" på side 13. 2. Irykk på knappen Meet Now (Møt na) for a vise vinduet Edministrer møte).<br>
1. Trykk på Rediger-knappen for å vise vinduet Edministrer møte).<br>
1. Trykk på knappen ved siden av Add Contact Er for å vise vinduet Add Contac Outdoor S. Thysk pa kitappeointacte ved side<br>
Containing the postadressen til en kontained version.<br>
Containing a kitappen Add (Legg til) for<br>
Dostadressen.<br>
Containing a til 7 for hver kontakt<br>
Outdoor S. Gjenta trinn 4 t enannger) for a vise vinauet Add (Legg fil) for<br>postadressen.<br>8. Gjenta trinn 4 til 7 for hver kontakt s<br>9. Trykk på Edit Contacts (Rediger kontakt s<br>10. J vinduet Manage Meeting (Admin<br>MERKNAD: Hver kontakt mottar en e-b<br> endinger) for a vise vinduet Add Contact (Let not a sendered to postade essent.<br>
1. Circle is postade to postade a postade essent.<br>
8. Gjenta trian 4 til 7 for hver kontakt som skal let not be Trykk på Edit Contacts (Redig Erykk på knappeområdet ved siden av Email (E-post) for å vise tas for Skriv inne-postadressen tilen kontakt, og trykk deretter på Acception (1993) for a Sende en kontakti.<br>
2. Trykk på knappen Add (Legg fil) for a Sende e ERKNAD: Hver kontakt mottar en e-postit tred í kontaktlisten. Hvis du vil ha inform "Godta kontaktinvitasjoner" på side 13.<br>
K fjerner du kontakter: "På side 13.<br>
K fjerner du kontakter: "Fra Utilities (Verktøy)-menyen på rykk på Edit Contacts (Rediger kontakter)-knappen, trykk p<br>Vinduet Manage Meeting (Administrer møte) trykker du p<br>NAD: Hver kontakt mottar en e-postinvitasjon og må good<br>ed i kontaktlisten. Hvis du vil ha informasjon om å November 19 (Administrer motel, dysker du particular en e-postinvitasjon og må godt<br>
kontaktlisten. Hvis du vil ha informasjon om å godta kortaktlisten. Hvis du vil ha informasjon om å godta kortaktinvitasjoner" på side 13 Meeting (Administrer møte) trykker du på Close (Lukk)-knappen.<br>
Trivis du vil fia information og må godta forespørselen for å bliven.<br>
1. Hvis du vil fia information om å godta kontaktinvitasjoner kan du<br>
1. Hvis du vil fi

## **Slik fjerner du kontakter**:

- 1. Fra **Utilities** (Verktøy)-menyen på programmerermodell 3300 trykker du på **Heart Connect**-fanen for å vise hovedvinduet **Heart Connect**.
- 2. Trykk på knappen **Meet Now** (Møt nå) for å vise vinduet **Manage Meeting** (Administrer møte). Staktlisten. Hvis du vil ha informasjon om a godta konta<br>Aktinvitasjoner" på side 13.<br>
I kontakter.<br>
Es (Verktøy)-menyen på programmerermodell 3300 tranen for å vise hovedvinduet **Heart Connect.**<br>
Knappen Meet Now (Møt nå) Itakter<br>Verktøy)-menyen på programmerermodell 3300 t<br>m for å vise hovedvinduet **Heart Connect**<br>pen Meet Now (Møt nå) for å vise vinduet Mana<br>møte).<br>ger-knappen for å vise vinduet Edit Contacts (Resented contacts (Fiern val
- 3. Trykk på Rediger-knappen for å vise vinduet **Edit Contacts** (Rediger kontakter).
- 4. Merk av i boksen ved siden av personen du vil fjerne, og trykk deretter på knappen **Remove selected contacts** (Fjern valgte kontakter). -menyen på programmerermodell 3300 trykker du på Heart<br>ise hovedvinduet Heart Connect.<br>
et Now (Møt nå) for å vise vinduet Manage Meeting<br>
Den for å vise vinduet Edit Contacts (Rediger kontakter).<br>
Siden av personen du vil
- 5. Når bekreftelsesvinduet **Remove Contacts** (Fjern kontakter) vises, trykker du på **Remove** (Fjern)-knappen for å fjerne kontaktene.
- 6. Trykk på **Edit Contacts** (Rediger kontakter)-knappen, trykk på **Close** (Lukk)-knappen.
- 7. I vinduet **Manage Meeting** (Administrer møte) trykker du på **Close** (Lukk)-knappen.

# <span id="page-10-0"></span>**Starte et nettmøte**

**MERKNAD:** Kontroller at programmerermodell 3300 enten er koblet til en stikkontakt eller har tilstrekkelig batterinivå (50 % eller mer) til å gjennomføre nettmøter. Versõnen du vil fjerne, og trykk deretter på knappen.<br>Versõnen du vil fjerne, og trykk deretter på knappen.<br>Versium valgte kontakter).<br>Nove Contacts (Fjern kontakter) vises, trykker du på<br>A fjerne kontakter)-knappen, trykk Exacts (Fjern kontakter) vises, trykker du på<br>
kontaktene.<br>
Kiter) - knappen, trykk på Close (Lukk) - knappen.<br>
Irer møte) trykker du på Close (Lukk) - knappen.<br>
Irer møte) trykker du på Close (Lukk) - knappen.<br>
1.2520. ef appen, trykk på Close (Lukk)-knappen.<br>
E) trykker du på Close (Lukk)-knappen.<br>
2000 enten er koblet til en stikkontakt<br>
3 gjennomføre nettmøter.<br>
3 gjennomføre nettmøter.<br>
2000 enten er koblet til en stikkontakt<br>
3 gjennom Enten er köblet til en stikkontakt<br>ennomføre nettmøter.<br>Pridu pasiemtens enhet og starter<br>vsluttes også Heart Connect<br>Connect använd to starter använd to starter<br>använd to start Connect använd to starter använd to starter We had close (Lukk)-knappen.

Før du begynner et Heart Connect-nettmøte, interrogerer du pasientens enhet og starter en økt med pasienten. Hvis pasientøkten er avsluttet, avsluttes også Heart Connectnettmøtet. Pacing System Analyzer (Pacesystemanalysator, PSA) kan startes etter at Heart Connect-møtet har startet.

**MERKNAD:** Hvis et Heart Connect-møte pågår, og den lokale brukeren starter eller avslutter en pasientøkt, avsluttes nettmøtet, og den lokale brukeren må starte et nytt Heart Connect-møte.

**MERKNAD:** Husk å avslutte et Heart Connect-møte før du bruker funksjoner som <sup>2</sup> som fjerner tilgangen fra topplinjen på programmeringsskjermbildet. Når disse funksjonene er aktive, vil et Heart Connect-møte fortsette, men ikke kunne avsluttes. Connect-møtet nar startet.<br>
MERKNAD: Hvis et Heart Connect-møtet.<br>
Heart Connect-møte.<br>
MERKNAD: Husk å avslutte et fjerner tilgangen fra topplinjen i aktive, vil et Heart Connect-møtet.<br>
MERKNAD: En ekstern USB-ly å aktiv MERKNAD: Husk å avslutte et Hear<br>fjerner tilgangen fra topplinjen på pro<br>aktive, vil et Heart Connect-møte fort:<br>MERKNAD: En ekstern USB-lydenhe<br>å aktivere møtelyden for den lokale b<br>Nettmøter kan startes ved å benytte e<br>k

**MERKNAD:** En ekstern USB-lydenhet (mikrofon) må være koblet til programmereren for å aktivere møtelyden for den lokale brukeren.

Nettmøter kan startes ved å benytte en av to metoder – med kontakter eller uten kontakter. Werner ingangen Hart<br>
aktive, vil et Heart<br>
a aktivere møtelyde<br>
a aktivere møtelyde<br>
Rettmøter kan start<br>
kontakter.<br>
Med kontakter<br>
Sik starter du et n<br>
Le Trykk på ønskede<br>
32 Trykk på ønskede<br>
32 Trykk på ønskede<br>
52 T

# **Med kontakter**

#### **Slik starter du et nettmøte med kontakter**:

- 1. Trykk på **Meet Now** (Møt nå) på hovedskjermbildet i Heart Connect.
- Velg ønskede kontakter.<sup>3</sup> Kontakter kan velges fra begge lister.
- 3. Trykk på ønsket lydknapp **Use Programmer audio** (Bruk lyd fra programmereren). For internasjonale brukere er bare lyd fra programmereren tilgjengelig. Imidlertid kan personlige telefoner brukes til å kommunisere utenfor Heart Connect-møtet. Verner tilgangen fra toppingen på program<br>
aktive, vil et Heart Connect-møte fortset<br>
MERKNAD: En ekstern USB-lydenhet (<br>
å aktivere møtelyden for den lokale brukter)<br>
Nettmøter kan startes ved å benytte en kontakter.<br>
Med MERKNAD: En ekstern USB-lydenhet (m. 1989)<br>
Saktivere møtelyden for den lokale bruker<br>
Nettmøter kan startes ved å benytte en av<br>
Kontakter.<br>
Med kontakter<br>
Slik starter du et nettmøte med kontakt<br>
Slik starter du et nettm MERKNAD: En ekstern USB-lydenhet (mikrofon) må v<br>
a aktivere møtelyden for den lokale brukeren.<br>
Nettmøter kan startes ved å benytte en av to metoder-<br>
kontakter.<br>
Med kontakter<br>
Med kontakter<br>
Slik starter du et nettmøte Slik starter du et nettmøte med kontakter<br>
1. Drykk på Meet Now (Møt nå) på hove<br>
2. Velg ønskede kontakter.<sup>3</sup> Kontakter ka<br>
3. Drykk på ønsket lydknapp – **Use Prog**<br>
For internasjonale brukere er barelyd<br>
personlige tele
	- 4. Aktiver **Call** (Anrop)-knappen for å starte møtet.
	- 5. Les vilkårene for bruk i vinduet som vises, og trykk på **I Agree** (Jeg samtykker) for å fortsette.

Skjermen indikerer at kontaktene ringes opp. Kontakter som godtar møteinvitasjonen, vises under det nåværende møtet i vinduet **Manage Meeting** (Administrer møte) samt på hovedskjermbildet i Heart Connect. Kontakter som avslår møteinvitasjonsvisningen, under det aktuelle møtet vises som "Call Declined" (Anrop avslått). Hvis det ikke kommer noe svar fra en invitert kontakt innen omtrent ett minutt, blir invitasjonen kansellert for denne kontakten. Hvis ingen kontakter godtar møtet, avslutter Heart Connect-programmet møtet automatisk. Trykk på Meet Now (Møt nå) på hoved:<br>
2. Velg ønskede kontakter.<sup>3</sup> Kontakter kan<br>
3. Trykk på ønsket lydknapp – Use Progra<br>
For internasjonale bruker er bare lyd fi<br>
Oersonlige telefoner brukes til å kommi<br>
4. Aktiver Cal Velg ønskede kontakter.<sup>3</sup> Kontakter kan velges fra Velg ønskede kontakter.<sup>3</sup> Kontakter kan velges fra Trykk på ønsket lydknapp – **Use Programmer au**<br>For internasjonale brukere er bare lyd fra programmer au<br>For internasjo ik starter du et nettmøte med kontakter:<br>
It starter du et nettmøte med kontakter:<br>
21 Trykk på Meet Now (Møt nå) på hovedskjermbildet i Heart Connect.<br>
22 Verzig ønskede kontakter: Kontakter kan verges fra begge lister.<br> Les vilkårene for bruk i vinduet som vises, cortsette.<br>
fortsette.<br>
men indikerer at kontaktene ringes opp. Ko<br>
under det nåværende møtet i vinduet Man<br>
skjermbildet i Heart Connect. Kontakter so<br>
duelle møtet vises som "C Foliopted The Richards and the relationships the term of the Correlation of the Coll (Antop)-knappen for å starte møtet.<br>
Ver Call (Antop)-knappen for å starte møtet.<br>
Verkårene for bruk i vinduet som vises, og trykk på **I** Somey, mappen tot source miseer.<br>
The for bruk i vinduet som vises, og trykk på **I Agree** (J<br>
derer at kontaktene ringes opp. Kontakter som godtar m<br>
t nåværende møtet i vinduet **Manage Meeting** (Admin<br>
ildet i Heart Conne r at kontaktene finges opp. Kontakter som godtar møt værende møtet i vinduet **Manage Meeting** (Administical Plant Connect. Kontakter som avslår møteinvitasjon vises som "Call Declined" (Anrop avslårt). Hvis det ikkakt inne Part Connect. Kontakter som avslår møteinvitasjon<br>
Som "Call Declined" (Anrop avslårt). Hvis det ikkinnen omtrent ett minutt, blir invitasjonen kansel<br>
kontakter godtar møtet, avslutter Heart Connect-<br>
kontakter godtar møt Enginen for å starte møtet.<br>
Fi vinduer som vises, og trykk på **I Agree** (Jeg samtykker) for å<br>
Enkerne ringes opp. Kontakter som goddar møteinvitasjonen.<br>
Enkerne ringes opp. Kontakter som goddar møteinvitasjonen.<br>
Micros mett. Kontakter som avslår møteinvitasjonsvisningen, under<br>Call Declined" (Anrop avslått). Hvis det ikke kommer noe svar<br>metent ett minutt, blir invitasjonen kansellert for denne<br>er godtar møtet, avslutter Heart Connect-pr

**MERKNAD:** Når du inviterer en kontaktgruppe for tekniske tjenester, kan svaret ta lengre tid dersom noen personer i gruppen ikke er tilgjengelige.

**MERKNAD:** Hvis det er flere eksterne brukere i et nettmøte, kan dette redusere ytelsen under møtet. Fra én til maksimalt fire deltakere kan vises på Heart Connect-skjermen.

**MERKNAD:** Fra én til maksimalt fire deltakere kan vises i gallerivideooppsettet på Heart Connect-skjermen.

#### **Uten kontakter**

Et nettmøte kan påbegynnes uten å velge kontakter ved å trykke på **Meet Now** (Møt nå) knappen fra startskjermbildet til Heart Connect. Deltakerne kan legges til møtet ved å trykke på **Manage Meeting** (Administrer møte)-knappen fra hovedskjermbildet til Heart Versätzigten of der alternation of the thermal space of the entire of the entire of the nettrate. Kan dette redusere ytelsen deltakere kan vises på Heart Connect-skjermen.<br>
deltakere kan vises i gallerivideooppsettet på He Exan vises på Heart Connect-skjermen Vanhentunut version version version version version version version version version version version version version version version version version version version version version version version version version version ve Erykke på Meet Now (Møt nå)<br>Kan legges til møtet ved å<br>Tra hovedskjermbilder til Heart<br>The context of the state of the state of the state of the state of the state of the state of the state of the<br>Anventure of the context Re på Meet Now (Mot nå)<br>Legges til møtet ved å<br>Guncel skjermbildet di Heart<br>De enhet for at vedkommende skal<br>Cel di Cal di Cal di Cal di Cal di Cal di Cal di Cal di Cal di Cal di Cal di Cal di Cal di Cal di Cal di Cal d<br>Ca

- 
- 2. elektrokauterisering, MR-modus og PSA STAT-sjokk, 3. Heart Connect Remote-programvaren må være aktiv på personens eksterne enhet for at vedkommende skal kunne velges.

Connect, velge deltakerne og deretter trykke på knappen **Add a Participant** (Legg til en deltaker). En ekstern bruker kan også bli med på et eksisterende møte ved å skrive inn møte-ID-en som blir oppgitt av den lokale brukeren. Møte-ID vises nederst til høyre på skjermbildet Manage Meeting (Administrer møte). Se ["Lede et nettmøte" på side 9](#page-12-0) for ytterligere informasjon.

# <span id="page-12-0"></span>**Lede et nettmøte**

# **Tilgang til møteelementer**

<span id="page-12-1"></span>Hvis du vil ha tilgang til møteelementer når skjermen er delt, trykker du på **Utilities** (Verktøy) og trykker deretter på fanen **Heart Connect**. Se [Figur 2 Programmerermodell](#page-12-1) 3300 – Heart Connect-vindu på side 9.

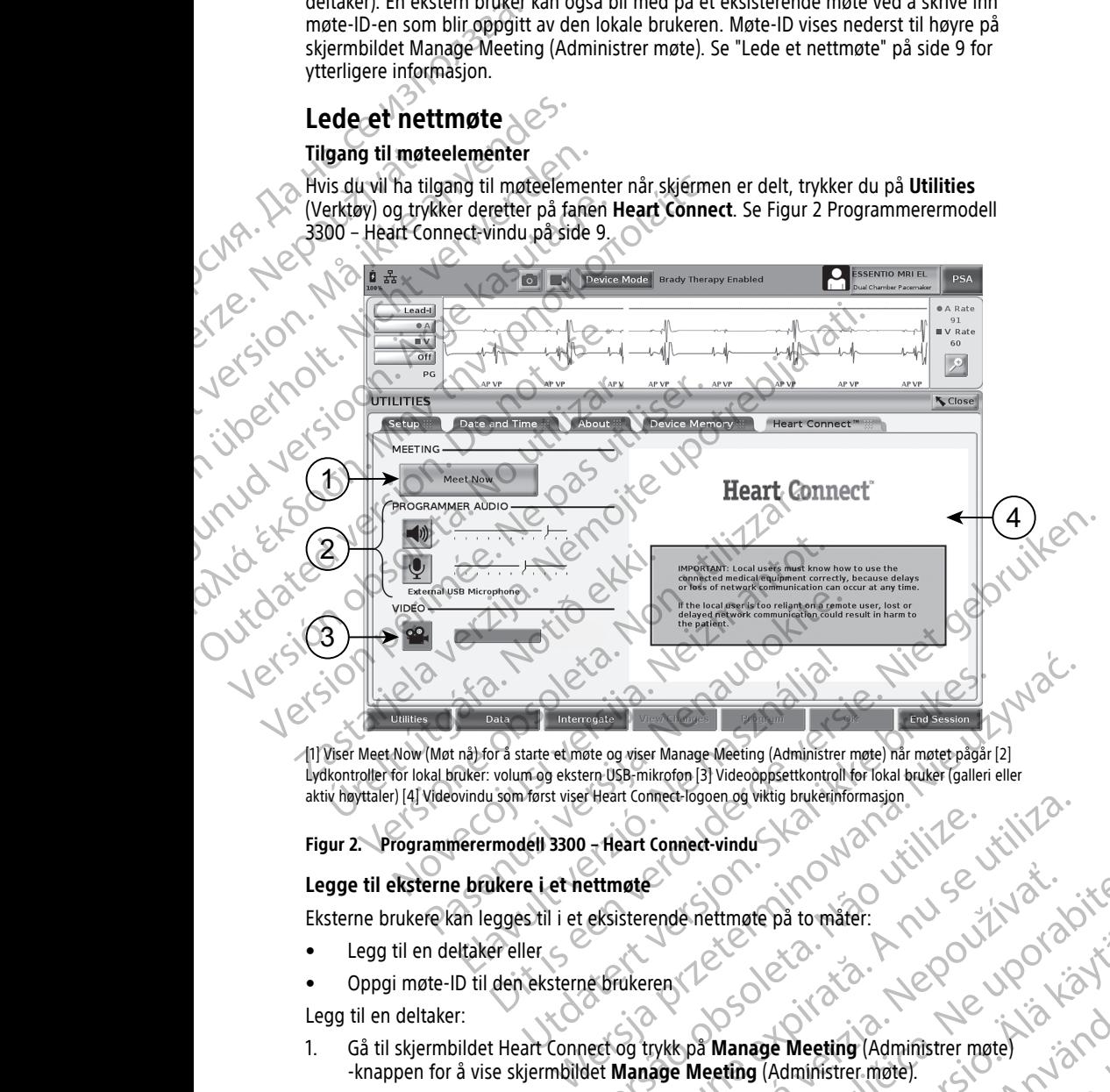

[1] Viser Meet Now (Møt nå) for å starte et møte og viser Manage Meeting (Administrer møte) når møtet pågår [2] Lydkontroller for lokal bruker: volum og ekstern USB-mikrofon [3] Videooppsettkontroll for lokal bruker (galleri eller aktiv høyttaler) [4] Videovindu som først viser Heart Connect-logoen og viktig brukerinformasjon

#### **Figur 2. Programmerermodell 3300 – Heart Connect-vindu**

## **Legge til eksterne brukere i et nettmøte**

- Legg til en deltaker eller
- Oppgi møte-ID til den eksterne brukeren

Legg til en deltaker:

- 1. Gå til skjermbildet Heart Connect og trykk på **Manage Meeting** (Administrer møte) -knappen for å vise skjermbildet **Manage Meeting** (Administrer møte). Theart Connect-logoen.og wking brukerinformasjon.<br>
Theart Connect-vindu<br>
ettmate<br>
eksisterende.nettmate på to måter.<br>
A nu se utilization of the brukering.<br>
Let Manage Meeting (Administrer.møte)<br>
Let Manage Meeting (Admini ende nettmete på to måter:<br>
The material različica. Nepoužívački skotski skotski skotski skotski skotski skotski skotski skotski skotski<br>
The Meeting (Administrer.møte).<br>
The Meeting (Administrer.møte).<br>
The Meeting of KUN Yes eta. Jan Heppelinut version. And Jan Heppelinut version of the sense of the sense of the sense of the sense of the sense of the sense of the sense of the sense of the sense of the sense of the sense of the sense of the age Meeting (Administrer møte) Co. 22 Metting (Administrer mote)
- 2. Velg ønskede kontakter fra listen. Kontakter kan velges fra begge lister.
- 3. Trykk på **Add a participant** (Legg til en deltaker)-knappen for å starte et anrop til den valgte eksterne brukeren / de valgte eksterne brukerne.
- 4. De valgte kontaktene vil motta et anrop fra den installerte eksterne Heart Connectprogramvaren hvis de er logget inn i Heart Connect-systemet. Se ["Motta](#page-17-0) [nettmøteanrop" på side 14.](#page-17-0)

Oppgi møte-ID til den eksterne brukeren:

- 1. Gå til skjermbildet Heart Connect og trykk på **Manage Meeting** (Administrer møte) -knappen for å vise skjermbildet **Manage Meeting** (Administrer møte).
- 2. Møte-ID er å finne nederst til høyre på skjermbildet Manage Meeting (Administrer møte)
	- 3. Oppgi denne møte-ID-en til eksterne brukere.

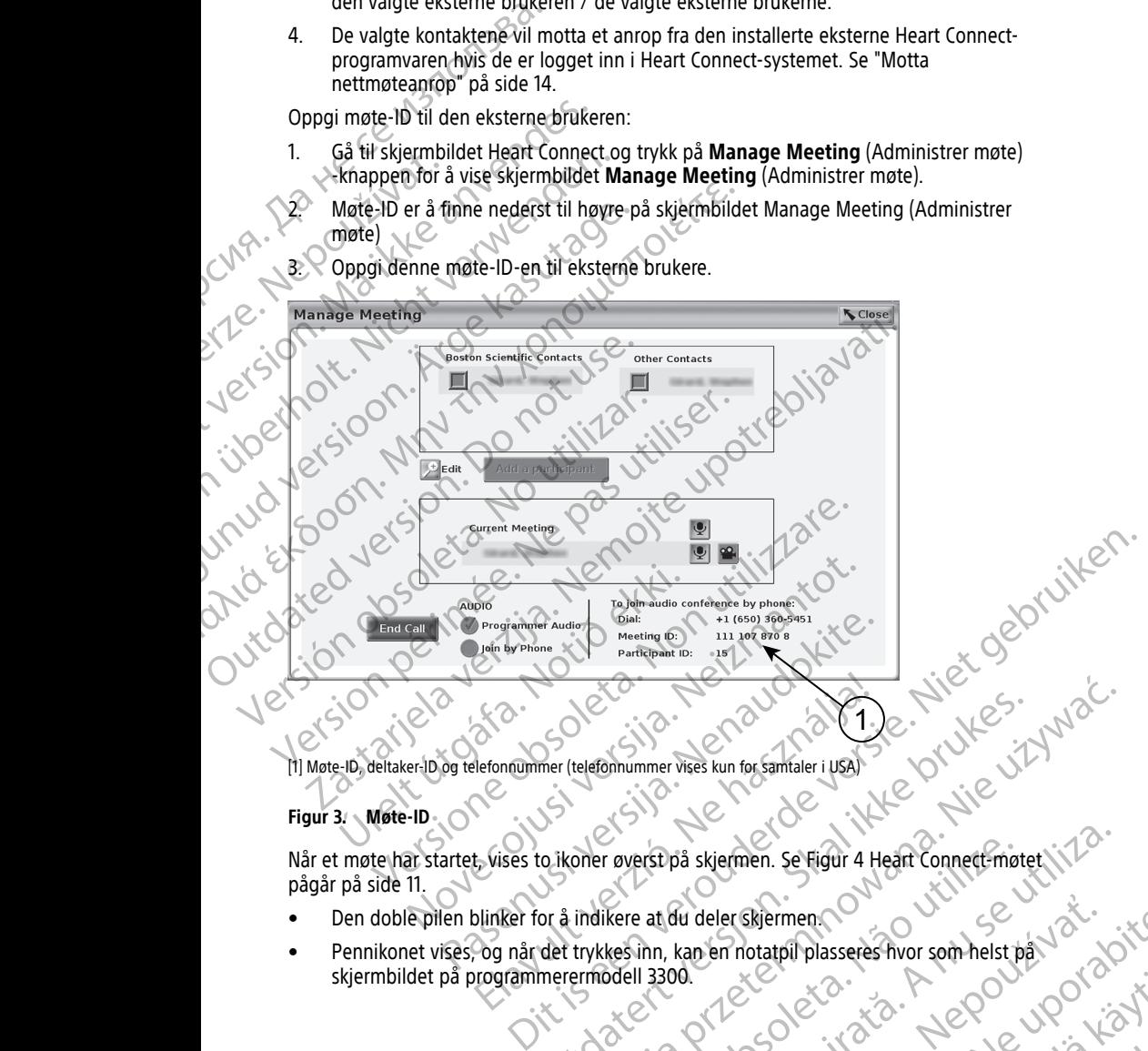

[1] Møte-ID, deltaker-ID og telefonnummer (telefonnummer vises kun for samtaler i USA)

#### **Figur 3. Møte-ID**

Når et møte har startet, vises to ikoner øverst på skjermen. Se Figur 4 Heart Connect-møtet [pågår på side 11.](#page-14-0) Werschein werst på skiermen. Se Figur 4 Heart Connect Emotet, Wachter version. Skal ikke brukes. Werst version<br>Die ikkoner øverst på skiermen. Se Figur 4 Heart Connect Emotet, Wachter version. Se Figur 4 Heart Connect Emot Versius Skiermen. Se Figur 4 Heart Connect-motet NT2

- Den doble pilen blinker for å indikere at du deler skjermen.
- Pennikonet vises, og når det trykkes inn, kan en notatpil plasseres hvor som helst på Rudeler Skiermen Complete Show the Rudeler Skiermen Complete Show the Manufacturer of the Video Complete Show the Video Complete Show the Video Complete Show the Video Complete Show the Video Complete Show the Video Comple Vanhentunut version Anvion.<br>Prophalanticia. Helänkäytä.<br>Prophalanticia. Helänkänd.<br>Prophalantician. Anvion.<br>Starkentunut version. Anvion.<br>Starkentunut version. Anvion. sta dinnayan sürüm. Karalanmayın

or siralia. Nerve i kjäldrad<br>etglerad version. Anjänd<br>analdrad version. Anjändra<br>anentynyt version. Anjändrad<br>anentynytelsion. Anjüm.<br>köråldrad vinalan

<span id="page-14-0"></span>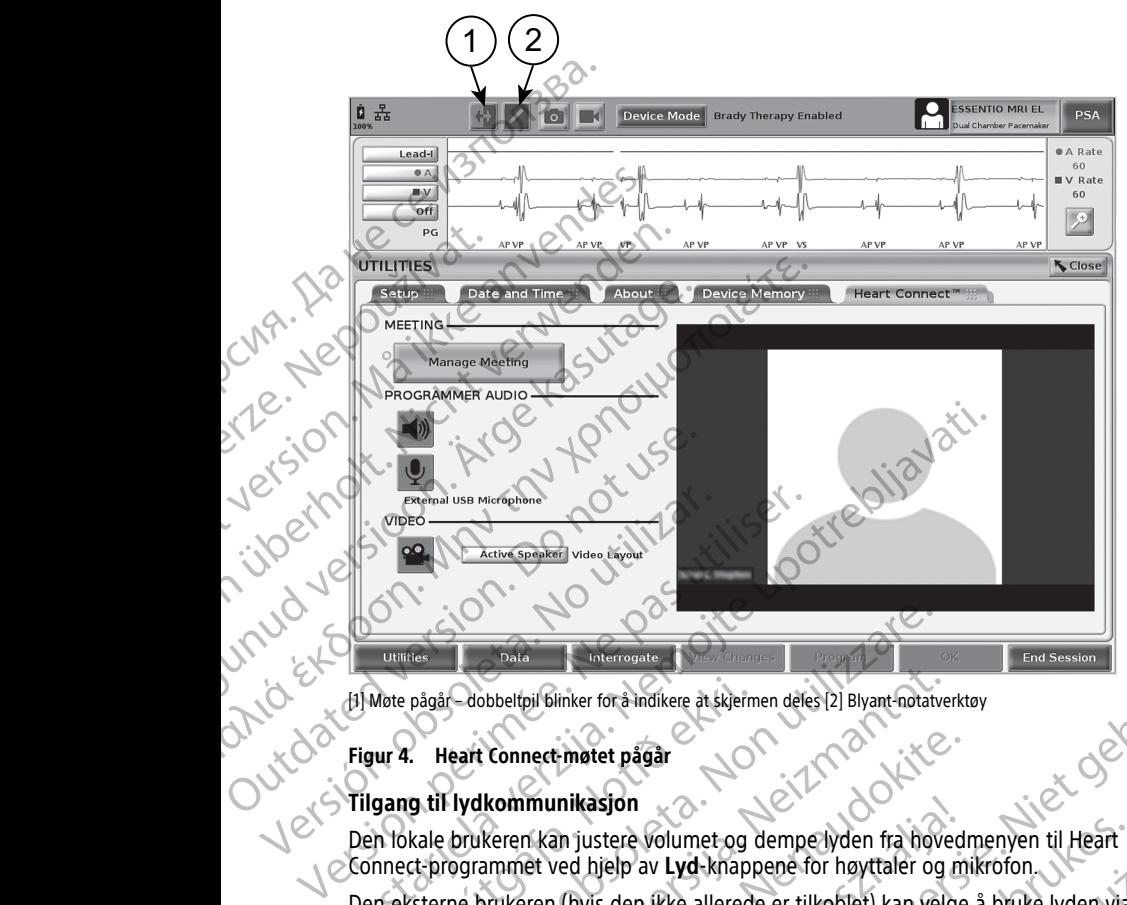

(1) Møte pågår – dobbeltpil blinker for å indikere at skjermen deles (2) Blyant-notatverktøy<br>Figur 4. Heart Connect-møtet pågår<br>Tiloane

#### **Figur 4. Heart Connect-møtet pågår**

#### **Tilgang til lydkommunikasjon**

Den lokale brukeren kan justere volumet og dempe lyden fra hovedmenyen til Heart Connect-programmet ved hjelp av **Lyd**-knappene for høyttaler og mikrofon.

Den eksterne brukeren (hvis den ikke allerede er tilkoblet) kan velge å bruke lyden via sin datamaskin. Lydkontrollene befinner seg på skjermen til den eksterne brukerens datamaskin. Flytt markøren på datamaskinenheten for å vise menylinjen for lyd/video. I tillegg kan personlige telefoner brukes til å kommunisere utenfor Heart Connect-møtet. Møte pågår dobbeltpil blinker for å indikere at skjerm<br>**Jur 4. Heart Connect møtet pågår<br>Ugang til lydkommunikasjon<br>In lokale brukeren kan justere volumet og<br>Jonnect programmet ved hjelp av Lyd-knapp<br>Pri eksterne brukeren** Pagar<br>
Pagar<br>
Pagar<br>
Pagar<br>
Pagar<br>
Pagar<br>
Pagar<br>
Pagar<br>
Cobbettpil blinker for a indikere at skjermen deles [2] Blyant-notatv<br>
Cobbettpil blinker for a indikere at skjermen deles [2] Blyant-notatv<br>
The skill blue of the pr Cabbeltpil blinker for å indikere åt skjermen deles (2) Blyant-notatve<br>
eart Connect-møtet pågår<br>
Iydkommunikasjon<br>
Drukeren kan justere volumet og dempelyden fra hove<br>
ogrammet ved hjelp av Lyd-knappene for høyttaler og<br> Example the pagen of the pagen of the pagentine technique and the memorial communities of the pagent of the pagent of the pagent of the pagent of the pagent of the pagent of the pagent of the pagent of the pagent of the pa munikasjon<br>
In kan justere volumet og dempe lyden fra hoved<br>
Inet ved hjelp av Lyd-knappene for høyttaler og m<br>
Iren (hvis den ikke allerede er tilkoblet) kan velge<br>
Introllene befinner seg på skjermen til den ekstern<br>
Int miker for a hadikere at skierinen deles (2) Blyant notatverktoy<br>
metet pågår<br>
mikesjon<br>
mikesjon<br>
mikesjon<br>
mikesjon<br>
mikesjon<br>
mikesjon<br>
mikesjon<br>
mikesjon<br>
mikesjon<br>
mikesjon<br>
(hvis den kike allerede er tilkoblet) kan ve sjon.<br>
stere volumet og dempe lyden fra hovedmenyen til Heart<br>
ijelp av Lyd-knappene for høyttaler og mikrofon.<br>
s den ikke allerede er tilkoblet) kan velge å bruke lyden via sin<br>
befinner seg på skjermen til den eksterne

#### **Aktivere videokommunikasjon**

Programmerermodell 3300 har ikke et innebygd videokamera; imidlertid kan et eksternt USB-videokamera brukes hvis ønskelig. Hvis det brukes videokommunikasjon, kan den slås av eller på ved å velge **Video**-knappen på hovedskjermbildet til Heart Connect.

Video fra hver ekstern bruker på møtet kan vises på hovedskjermbildet til Heart Connect. Den lokale brukeren kan velge videoen eller gallerivideoen til den aktive taleren. Her vises miniatyrbilder av eksterne brukere som har aktiv video.

**VIKTIG:** En lav tilkoblingskvalitet kan føre til at informasjonen fra den delte skjermvisningen som en ekstern bruker ser, ikke er synkron med visningen på det medisinske utstyret. Hvis det i tillegg er tap av video-/lydkommunikasjon mellom den lokale brukeren og den eksterne brukeren, kan det oppstå omtrent 30 sekunders<br>Lockale brukeren og den eksterne brukeren, kan det oppstå omtrent 30 sekunders<br>Lockale brukeren og den eksterne brukeren, kan det oppstå omtrent Wes til å kommunisere utenfor Heart Connect-motet.<br>
Yes til å kommunisere utenfor Heart Connect-motet.<br>
Pet innebygd videokamera; imidlertid kan et eksternt<br>
elig. Hvis det brukes videokommunikasjon, kan den slås<br>
Peen på Bygd videokamera, imidlertid kan et eksternt<br>
s det brukes videokommunikasjon, kan den slås<br>
hovedskjermbildet til Heart Connect.<br>
vises på hovedskjermbildet til Heart Connect.<br>
vises på hovedskjermbildet til Heart Connect Representative til Heart Connect.<br>
Showedskjermbildet til Heart Connect.<br>
Videoen til den aktive taleren. Her vises<br>
Heo.<br>
Showedskipen med visningen på det.<br>
Shokkommunikasjon mellom den<br>
The Shokkommunikasjon mellom den<br> Signen fra den delte<br>Fördingen på det<br>Vokkommunikasjon mellom den<br>Stå omtrent 30 sekunders<br>Stå omtrent 30 sekunders<br>Control of Control of The Control of The Control of The Control of The Control of The Control of The Contr Rembildet til Heart Connect. forsinkelse før tapet indikeres. Hvis den lave tilkoblingskvaliteten vedvarer, kontakt din lokale IT-avdeling eller Boston Scientific.

## **Møtedeltakere**

Den lokale brukeren kan administrere elementene som er oppført nedenfor for eksterne brukere i et nettmøte. Disse kan åpnes ved å bruke knappen **Manage Participants** (Administrer deltakere) på hovedskjermbildet til Heart Connect. The Matedeltakere<br>
Den lokale brukeren kan admini<br>
brukere i et nettmøte. Disse kan<br>
(Administrer deltakere) på hoved<br>
Legg til en ekstern bruker<br>
Slå av og på lyden for en e<br>
Slå på og av videoen fra er<br>
Avslutte møtet<br>
D

- Legg til en ekstern bruker på møtet.
	- Slå av og på lyden for en ekstern bruker.
		- Slå på og av videoen fra en ekstern bruker.

# **Avslutte møtet**

Det er tre måter å avslutte et møte på:

- 1. Trykk på **Meeting in progress** (Møte pågår) (blinkende piler)-knappen og trykk på **Confirm** (Bekreft for å avslutte møtet.
- 2. Trykk på **Manage Meeting** (Administrer møte)-knappen, og trykk på **End Call** (Avslutt samtale) og trykk deretter på **Confirm** (Bekreft) i hovedskjermbildet i Heart Connect for å avslutte møtet. Egy un en eks.<br>
Slå av og på ly<br>
Slå på og av vi<br>
Slå på og av vi<br>
Slå på og av vi<br>
Slå på og av vi<br>
Det er tre måter å<br>
Confirm (Bekr<br>
Confirm (Bekr<br>
Confirm (Bekr<br>
Confirm (Bekr<br>
Confirm (Avslutt samta<br>
Confirm (Avslutt (Administrer deltakere) på hovedskjer<br>
Egg til en ekstern bruker på me<br>
Slå av og på lyden for en ekstern<br>
Slå på og av videoen fra en ekstern<br>
Slå på og av videoen fra en ekstern<br>
Slå på og av videoen fra en ekstern<br>
Slå Version University Nicht version University Nicht version University Nicht version University Nicht version University Nicht version University Nicht version University Nicht version University Nicht version University Nic Slå på og av videoen fra en ekstern b<br>Avslutte møtet<br>Det entre måter å avslutte ef møte på:<br>Det entre måter å avslutte ef møte på:<br>Det entre måter å avslutte ef møte bå:<br>Confirm (Bekreft for å avslutte møtet)<br>2. Trykk på M Sla av og pa lyden for en ekstern bruker.<br>
Sla på og av videoen fra en ekstern bruker.<br>
Avslutte møtet<br>
Det er tre måter å avslutte et møte på:<br>
1. Trykk på Meeting in progress (Møte pågår) (blink<br>
Confirm (Bekreft for å COMPANIA BENT (Bekreft for å avslutte møtet.<br>
2. COMPANIA BENT (Avslutt samtale) og trykk deretter på<br>
Compet for å avslutte møtet.<br>
3. Compet for å avslutte møtet.<br>
3. Compet for å avslutte møtet.<br>
4. Competency of the si
	- 3. Hvis du deler skjermen under en pasientøkt, trykker du på knappen **End Session** (Avslutt pasientøkt) og trykker deretter på **End Session** (Avslutt pasientøkt) i vinduet End Session Confirmation (Bekreft avslutning av pasientøkt). Version of Avslutt samtale) og trykk deretter på Connect for å avslutte møtet.<br>
	3 × Hvis du deler skjermen under en pasier<br>
	(Avslutt pasientøkt) og trykker deretter<br>
	End Session Confirmation (Bekreft avslutter)<br>
	MERKNAD:

**MERKNAD:** Når den siste eksterne brukeren forlater møtet, avsluttes møtet også for den<br>lokale brukeren etter av en sterke med av en sterke med avsluttes møtet også for den etter av en sterke med av lokale brukeren.

# <span id="page-15-0"></span>**Vedlikeholde lokal Heart Connect-programvare**

# **Oppdateringer av lokal Heart Connect-programvare**

Programvareoppdateringer til Heart Connect-programmet leveres via Internett. Se LATITUDE™ Programming System Operator's Manual (Brukermanual for LATITUDEprogrammeringssystemet) for instruksjoner om hvordan du installerer programvareoppdateringer4 eller kontakt Boston Scientific ved å bruke informasjonen på baksiden av denne manualen. (Avslutt samtale) og trykk deretter på **Confirm** (BC)<br>Connect for å avslutte møtet.<br>3. Hvis du deler skjermen under en pasientøkt, trykk<br>(Avslutt pasientøkt) og trykker deretter på **End Seconder**<br>End Session Confirmation ( Trykk på **Meeting in progress** (Møte pågår) (blinkende piler)-knappe<br> **Confirm** (Bekreft for å avslutte møtet.<br>  $\Delta V$  (Avslutt samtale) og trykk deretter på **Confirm** (Bekreft) i hovedskjern<br>
Connect for å avslutte møtet. Purukeren.<br>
I**ikeholde lokal Heart Connect-**<br>
Ateringer av lokal Heart Connect-program<br>
UDE™ Programming System Operator's Ma<br>
ammeringssystemet) for instruksjoner om hamvareoppdateringer<br>
den av denne manualen.<br>
The syst Session Confirmation (Bekreft avslutning av pasientøkt)<br>
Session Confirmation (Bekreft avslutning av pasientøkt)<br>
Veren.<br>
Version obsel Heart Connect-programvare<br>
Vergramming System Operator's Manual (Brukermanual<br>
The Pro November 11 meter med Haart Connect and Mark Connect and Mark Connect and Connect and Connect and Connect and Connect and Connect and Connect and Connect and Connect and Connect and Connect and Connect and Connect and Conn Part Connect-programvare<br>
Pasen Heart Connect-programvare<br>
Refinger til Heart Connect-programmet leveres via Internanting System Operator's Manual (Brukermanual for<br>
System Operator's Manual (Brukermanual for<br>
Sternet) for mger til Heart Connect-programmet leveres via Internation Connect-programmet leveres via Internation Connect) for instruksjoner om hvordan du installerer hoere eller kontakt Boston Scientific ved å bruke internation.<br>
RESE e eksterne brukeren forlater møret, avsluttes møtet også for den<br>
Heart Connect-programvare<br>
Yell Heart Connect-programmet leveres via internett server of the Heart Connect-programmet leveres via internett server of the fo Heart Connect-programmer leveles via internet seem<br>
Derator's Manual (Brukermanual for LATITUDE<sub>1</sub><br>
Linstruksjoner om hvordan du installerer<br>
Ler kontakt Boston Scientific ved å bruke informasjonen på<br>
Sender moter med Hea Manual (Brukermanual for LATITUDE<br>
Therator's Manual (Brukermanual for LATITUDE<br>
Truksjoner om hvordan du installerer<br>
Contakt Boston Scientific ved å bruke informasjonen på<br>
Manual (State informasjonen på Manual Manual Ma

# **EKSTERN BRUKER: SETTE OPP OG BRUKE HEART CONNECT-SYSTEMET**

<span id="page-15-1"></span>Eksterne brukere kobler seg til møter med Heart Connect-systemet ved hjelp av den eksterne Heart Connect-programvaren og deres egen iOS-, Android- eller Windows-enhet. Den eksterne Heart Connect-programvaren gjør det mulig for brukerne å motta invitasjoner fra den lokale brukeren til å delta i et møte eller å bli med på et møte via en møte-ID. Version of BRUKE HEART CONNECT<br>
The OG BRUKE HEART CONNECT<br>
The organization of the strategies of the United Windows enhet<br>
There are given it will for bruke the and the invitation of the strategies of the part of the part Example the multigraphy and the multigraphy and the segen ios.<br>
Segen ios. Android eller Windows-enhet.<br>
The multigron brukerne å motta invitasjoner<br>
The particular red og installerer den<br>
Android and laster ned og install

Møteinvitasjonen inneholder instruksjoner om hvordan du laster ned og installerer den eksterne Heart Connect-programvaren. Denne nedlastingen og installeringen trengs bare å utføres én gang. Vanhende State via en motello. Föråldrad version. Använd ej. rukerne a motta invitasjoner<br>General og installerer den<br>Installeringen trengs bare<br>The Cultural of the Cultural of the Cultural of the Cultural<br>Section of the Cultural of the Cultural of the Cultural<br>Section of Cultural of

<sup>4.</sup> Din lokale Boston Scientific-representant kan tilby programvareoppdateringer til Heart Connect-applikasjonen<br>ved hjelp av en USB-minnepinne,<br>12 ved hielp av en USB-minnepinne.

# <span id="page-16-0"></span>**Opprette en brukerkonto**

Det kreves en brukerkonto for å koble til Heart Connect-systemet og kunne motta møteanrop og delta i eksisterende møter.

# **Slik oppretter du en brukerkonto**:

- 1. Gå til http://heartconnect.bostonscientific.com.
- 2. Velg alternativet for å registrere deg for en ny konto, og legg inn den nødvendige informasjonen. En bekreftelsesmelding vil bli sendt til e-postadressen som oppgis. Det kreves en brukerkonto formateanrop og delta i eksiste<br>Slik oppretter du en bruke<br>1. Gå til fittp://heartconne<br>2. Velg alternativet for år<br>1. Skip alternativet for år<br>1. Skip informationen. En bekr<br>1. Skip in den nadven For Contrast Contrast Contrast Contrast Contrast Contrast Contrast Contrast Contrast Contrast Contrast Contrast Contrast Contrast Contrast Contrast Contrast Contrast Contrast Contrast Contrast Contrast Contrast Contrast Co
	- 3. Bekreft kontoaktivering ved å benytte koblingen i e-postmeldingen.
	- 4. Skriv inn den nødvendige kontoinformasjonen for å fullføre kontooppsettet.

**MERKNAD:** Denne nødvendige informasjonen gjør det mulig å få kontakt med brukere av Heart Connect-systemet, hvis det er nødvendig.

5. Installer det tilknyttede programmet ved å vise til "Installere ekstern Heart Connect-<br>Side 13. C externe på side 13. C externe i The State of the Programware" på side 13. [programvare" på side 13](#page-16-1). Extrix innersie<br>
23. Bekreft konger<br>
24. Skriv innersier<br>
25. MERKINAD<br>
25. MERKINAD<br>
25. MERKINAD<br>
25. MERKINAD<br>
25. MERKINAD<br>
26. MERKINAD<br>
27. MERKINAD<br>
27. MERKINAD<br>
27. MERKINAD<br>
27. MERKINAD<br>
27. MERKINAD<br>
27. MERKIN Versichen Ein bekreftelsesreichen Ein bekreftelsesreichen Bekreft kontoaktivering ved å b<br>
Versicht vermen nadvendige konton<br>
Versicht verwenden. Denne nadvendige konton<br>
Versicht verwenden. Denne nadvendige konton<br>
Versi Ackiv inn den nadvendige kontoin.<br>
MERKINAD: Denne nødvendige.<br>
MERKINAD: Denne nødvendige.<br>
MERKINAD: Denne nødvendige.<br>
MERKINAD: Denne nødvendige.<br>
MERKINAD: Denne nødvendige.<br>
Trogramvare på side 13.<br>
MERKINAD: Denne n 3. Bekieft kontoaktivering ved å benytte koblinge<br>
MERKNAD: Denne mødvendige informasjonen<br>
MERKNAD: Denne mødvendige informasjonen<br>
MERKNAD: Denne mødvendige informasjonen<br>
Mukere av Heart Connect-systemet, hvis det en<br>

# **Installere ekstern Heart Connect-programvare** Programvare" på side 13.<br>
Systemkrav<br>
Systemkrav<br>
Den eksterne Heart Connect-programva<br>
Outdated version.<br>
Den eksterne Heart Connect-programvaren.<br>
Outdated version.<br>
Den eksterne Heart Connect-programvaren.<br>
Android in m

# <span id="page-16-1"></span>**Systemkrav**

Den eksterne Heart Connect-programvaren er utviklet for følgende operativsystemer:

- Windows™-operativsystemet (skrivebord)
- iOS™ mobiloperativsystem (mobilenheter iPhone™/iPad™)
- Android™ mobiloperativsystem, (mobil enhet)

# **Installere programvaren**

# **Installere ekstern Heart Connect-programvare:** Versich der Systemkrav<br>
Systemkrav<br>
Den eksterne Heart Connect-programvare<br>
Windows<sup>TM</sup>-operativsystemet (skrive<br>
iOS<sup>tM</sup>-mobiloperativsystem (mobiler<br>
Android<sup>tM</sup>-mobiloperativsystem, (mobiler<br>
Android<sup>tM</sup>-mobiloperativsy

- 1. Gå til http://heartconnect.bostonscientific.com/download.
- 2. Velg nedlastingsalternativet for den aktuelle operativsystemplattformen.

**MERKNAD:** Appene for plattformene for mobilenheten er å finne i de respektive mobilapp-butikkene. For iOS-brukere er appnavnet den eksterne Heart Connectprogramvaren. For Android-brukere er appnavnet Heart Connect. Vinstallere ekstern Heart Connect-processes<br>Systemkrav<br>Den eksterne Heart Connect-programvaren er utvik<br>Connect-programvaren (in philenheter iPhotodormer)<br>Android<sup>no</sup> mobiloperativsystem (mobilenheter iPhotodormer)<br>Install S. Installer det tilknyttede programmet ved å vise til "Installere ekste<br>
Programvare" på side 13.<br> **Cassimistraliere ekstern Heart Connect-programvare**<br>
Systemkrav<br>
Den eksterne Heart Connect-programvaren er utviklet for Android<sup>ur</sup> mobiloperativsystem, (mobil<br>
stallere programvaren<br>
stallere ekstern Heart Connect-programv<br>
Gå til http://heartconnect.bostonscienti<br>
Velg nedlastingsalternativet for den akt<br> **MERKNAD:** Appene for plattformen Vindows<sup>IM</sup>-operativsystemet (skrivebord)<br>
JS<sup>TM</sup> mobiloperativsystem (mobilenheter iPhone<sup>TM</sup>/iPad<sup>TM</sup>)<br>
Indroid<sup>TM</sup> mobiloperativsystem, (mobil enhet)<br> **Jere programvaren**<br> **Jere ekstern Heart Connect-programvare:**<br>
(at November<br>
The mobile persitive version, (mobil enhet)<br>
The program varence extreme extreme extreme extreme extreme the mobile and a settle consider the modile and a settle and the settlem<br>
MAD: Appene for platformene for m Ern Heart Connect-programvare:<br>
Chientconnect bostonscientific.com/download.<br>
astingsalternative for den aktuelle operativsystempla<br>
Dr. Appene for plattformene for mobilenheten er å f<br>
butikkene. For iOS-brukere er appnav reantomet bostonscientinc.com/download.<br>
Ingsalternativet for den aktuelle operativsystempla<br>
Appene for plattformene for mobilenheten er å i<br>
Ikkene. For iOS-brukere er appnavnet den ekstern<br>
I. For Android-brukere er app tivsystem (mobilenheter iPhone™/iPad™)<br>perativsystem, (mobil enhet)<br>en int Connect-programvare:<br>iconnect.bostonscientific.com/download.<br>tlernativet for den aktuelle operativsystemplattformen.<br>pene for plattformene for mobi

- 3. Start installasjonen ved å laste ned installasjonsfilen og kjøre den (for skrivebordsprogrammet) eller velge å installere fra app-butikken (for mobilappen).
- 4. Når installasjonen er fullført, starter du programmet og logger inn med brukerkonto opprettet iht. "Opprette en brukerkonto" på side 13.

**VIKTIG:** For å kunne motta nettmøteoppringinger fra den lokale brukeren må du kontrollere at programmet kjører, og at du er logget inn.

# <span id="page-16-2"></span>**Godta kontaktinvitasjoner**

Ne Children Control Children Children Children Children Children Children Children Children Children Children Children Children Children Children Children Children Children Children Children Children Children Children Chil En lokal bruker som bruker Heart Connect-systemet, kan legge til eksterne brukere i en liste over kontakter med sikte på å koble til eksterne brukere på nettmøter. Når en ekstern bruker blir invitert, sendes en e-post til den eksterne brukeren hvor det bes om at invitasjonen godtas. nativet for den aktuelle operativsystemplattformen.<br>
The plattformene for mobilenheten er å finne i de respektive<br>
For iOS-brukere er appnavnet den eksterne Heart Connect-<br>
droïd-brukere er appnavnet Heart Connect<br>
d'a las e ned installarsjonstilen og kjøre den (tor<br>
velge å installere fra app-butikken (for mobilappen).<br>
starter du programmet og logger linn med brukerkonto<br>
ukerkonto " på side 13.<br>
teoppringinger fra den lokale brukeren må d Rastaraná den lokale brukeren må du<br>Singinger fra den lokale brukeren må du<br>Singinger inn.<br>Peksterne brukere på nettmøter. Når en eksterne brukeren brukeren mor det besom at oppressionelle i som at oppressionelle som at op Vanhende til eksterne brukere fen i de brukere på nettmøter. Når en ekstern<br>Le brukere på nettmøter. Når en ekstern<br>Le brukeren hvor det besom at over de brukeren hvor det besom at over de brukeren hvor det besom at over d Properties brukere Fen. 12 Kongression. Güncel olmayan sürüm.

# **Slik godtar brukeren kontaktinvitasjonen:**

- 1. Velg koblingen som er oppgitt i e-postmeldingen. Dette åpner en nettside for Heart Connect-systemet.
- 2. Logg inn med brukerkonto opprettet iht. ["Opprette en brukerkonto" på side 13.](#page-16-0) Det blir sendt en indikasjon om at invitasjonen ble godtatt.

**MERKNAD:** Hvis en brukerkonto ikke er opprettet, velger du alternativet for å registrere deg for en ny konto og følger instruksjonene i "Opprette en [brukerkonto"](#page-16-0) på side 13 for å opprette kontoen. Følg instruksjonene i ["Installere](#page-16-1) ekstern Heart Connect-programvare" på side 13 for å installere det tilknyttede programmet. **Når en** brukerkonto er opprettet, går du tilbake til e-posten med kontaktinvitasjon og **følger trinn 1 og 2 ovenfor.** Connect-systemet.<br>
2. Logg inn med brukerkonto<br>
blir sendt en indikasjon om<br>
MERKNAD: Hvis en bruk<br>
registere deg for en ny ko<br>
på side 13 for å oppretter<br>
Connect-programvade på skatter<br>
følger trinn 1 og 2 ovenfor<br>
følge For Experimental Contract of the Contract of the Contract of the Contract of the Contract of the Contract of the Contract of the Contract of the Contract of the Contract of the Contract of the Contract of the Contract of t

# <span id="page-17-0"></span>**Motta nettmøteanrop**

# **VIKTIG:**

- Den lokale brukeren må vite hvordan man bruker det tilkoblede medisinske utstyret riktig, ettersom det når som helst kan oppstå forsinkelser eller tap av nettverkskommunikasjon. Hvis den lokale brukeren stoler for mye på en ekstern bruker, kan tap av eller forsinket nettverkskommunikasjon føre til skade for pasienten. Examed-program<br>
Ennect-program<br>
følger trinn 1<br>
Motta nettmø<br>
VIKTIG:<br>
VIKTIG:<br>
Den lokale bruker, kan tar<br>
pasienten<br>
Den lokale bruker, kan tar<br>
pasienten<br>
Den lokale bruker, kan tar<br>
pasienten<br>
Den lokale bruker<br>
Den lo Versichigten Einer Schnetzer und der Schnetzer und Schnetzer und Schnetzer und Schnetzer und Schnetzer und Schnetzer und Schnetzer und Schnetzer und Schnetzer und Schnetzer und Schnetzer und Schnetzer und Schnetzer und Sch Følger trinn Tog 2 ovenfor.<br>
Motta nettmøteanrop<br>
VIKTIG:<br>
Den lokale brukeren må vite hvordan<br>
riktig, ettersom det når som helst kar<br>
nettverkskommunikasjon. Hvis den lo<br>
bruker, kan tap av eller forsinket nett<br>
pasiente
	- Den lokale brukeren må oppfylle det forventede ferdighetsnivået for bruk av det tilkoblede medisinske utstyret for det tiltenkte formålet.
	- Møtedeltakerne bør ha klare forventninger om den lokale brukerens versus de eksterne brukernes ansvar for pasientomsorgen under et nettmøte. Det kan oppstå situasjoner som gjelder pasienter og det tilkoblede medisinske utstyret som krever hurtig respons fra den lokale brukeren. Den lokale brukeren må være forberedt på å respondere i slike situasjoner. Folger trinn Tog 2 oventor.<br>
	Motta nettmoteanrop<br>
	Motta nettmoteanrop<br>
	Microsofta in the broad man bruker<br>
	Den lokale brukeren må vite hvordan man bruker<br>
	riktig, ettersom det når som helst kan oppstå forsi<br>
	The lokale br Den lokale brukeren ma vite hvordan riktig, ettersom det når som helst kan nettverkskommunikasjon. Hvis den lokale bruker, kan tap av eller forsinket nettverkskommunikasjon. Hvis den lokale brukeren må oppfylle det til kob Versicher han tap av eller forsinket nettverken bruken, kan tap av eller forsinket nettverken endels i diktablede medisinske utstyret for det tiltasioner som gjelder pasienter og de Churtig respons fra den lokale brukeren. Verkier, kan tap av eller forsinket nettverkskommunikation på sienten.<br>
	Den lokale brukeren må oppfylle det forventede tillkoblede medisinske utstyret for det tiltenkte for tillkoblede medisinske utstyret for det tiltenkte Den lokale brukeren må vite hvordan man bruker det tilkoblede medi<br>irklig, ettersom det når som helst kan oppstå forsinkelser eller tap av<br>mettverkskommunikasjon. Hvis den lokale brukeren stoler for mye på<br>bruker, kan tap deltakerne bør ha klare forventninger om den lokale brukerne<br>deltakerne bør ha klare forventninger om den lokale brukerne<br>sjoner som gjelder pasienter og det tilkoblede medisinske<br>grespons fra den lokale brukeren. Den loka is have loverninger under later network with the same of the same of the properties of the same of the properties of the properties of the properties of the properties of the properties of the properties of the properties
		- For å kunne motta nettmøteoppringinger fra den lokale brukeren må du kontrollere at programmet kjører, og at du er logget inn.

Når en lokal bruker starter et nettmøte med en kontakt, vises institusjonens navn (hvis dette er konfigurert på About (Om)-skjermen) og eventuelt plasseringen av den eksterne brukeren med alternativknappene for å godta eller avslå invitasjonen. Klikk eller trykk på **Accept** (Godta)-alternativet for å bli med på møtet. Situasjoner som gjelder pasienter og det til<br>hurtig respons fra den lokale brukeren. Den<br>respondere i slike situasjoner.<br>For å kunne motta nettmøteoppringinger fr<br>for å kunne motta nettmøteoppringinger fr<br>at programmet kjø Brasilier par in particular terms and the restaurance of the particular paper of the property of the situationer.<br>
Spons fra den lokale brukeren. Den lokale brukeren må versijske situasjoner.<br>
The motta nettmøteoppringinge slike situasjoner.<br>
motta hettmøteoppringinger fra den lokale brukeren n<br>
et kjører, og at du er logget inn.<br>
Fra starter et nettmøte med en kontakt, vises institusjon<br>
tra på About (Om)-skjermen) og eventuelt plasseringer igrer, og at du er logget inn.<br>
Inter et nettmøte med en kontakt, vises institusjon<br>
About (Om)-skjermen) og eventuelt plasseringe<br>
ivknappene for å godta eller avslå invitasjonen.<br>
Kitivet for å bli med på møtet.<br>
Kan slå ettmøte med en kontakt, vises institusjonens navn (hvis<br>
Om)-skjermen) og eventuelt plasseringen av den eksterne<br>
ene for å godta eller avslå invitasjonen. Klikk eller trykk på<br>
å bli med på møtet.<br>
sammen ved hjelp av møt Skjerminowana. Nie używać przez przez przez przez przez przez przez przez przez przez przez przez przez przez przez przez przez przez przez przez przez przez przez przez przez przez przez przez przez przez przez przez prze

# <span id="page-17-1"></span>**Bli med på nettmøter**

Nettmøter som pågår, kan slås sammen ved hjelp av møte-ID-en som oppgis av den lokale brukeren. Klikk eller trykk på alternativet for å delta i et møte med den eksterne Heart Connect-programvaren og angi møte-ID. Klikk eller trykk på knappen for å delta på møtet.

# <span id="page-17-2"></span>**Deltakelse i nettmøter**

## **Vise den lokale brukerens delte skjerm**

Heart Connect-anropet.

En ekstern bruker kan se skjermbildet til programmerermodell 3300 etter at du har godtatt<br>Heart Connect-anropet.<br>**VIKTIG:** En lav tilkoblingskvalitet kan føre til at informasjonen fra den detter skjermvisningen som en ekst **VIKTIG:** En lav tilkoblingskvalitet kan føre til at informasjonen fra den delte<br>skjermvisningen som en ekstern bruker ser, ikke er synkron med visningen på det<br>medisinske utstyret. Hvis det i tillegg er tap av video-/lydk skjermvisningen som en ekstern bruker ser, ikke er synkron med visningen på det medisinske utstyret. Hvis det i tillegg er tap av video-/lydkommunikasjon mellom den lokale brukeren og den eksterne brukeren, kan det oppstå omtrent 30 sekunders<br>14<br>14 Version opposition obsoleting and the transport of the transport of the transport of the transport of the transport of the transport of the transport of the transport of the transport of the transport of the transport of t Relief tykk på knappen for å delta på møtet.<br>
Eller tykk på knappen for å delta på møtet.<br>
Zammerermodell 3300 etter at du har godtatt.<br>
Zammerermodell 3300 etter at du har godtatt.<br>
Zastarela različica.<br>
Zastarela različi migdell 3300 etter at du har godtatt Bell 3300 etter at du har godtatt But a den delte and har godtatt and delte and delte and delte and delte and delte and delte and delte and delte and delte and delte and delte and delte and delte and delte and delte and delte and delte and delte and delte forsinkelse før tapet indikeres. Hvis den lave tilkoblingskvaliteten vedvarer, kontakt din lokale IT-avdeling eller Boston Scientific.

#### **Få tilgang til menyelementer når du ser på den lokale brukerens delte skjerm**

De fleste menyelementene er tilgjengelige for den eksterne brukeren ved å holde pekeren over eller trykke på skjermen. Brukeren får tilgang til menyelementer som **Annotate** (Noter) i skrivebordsprogrammet ved å holde pekeren over eller velge menyen **More** (Mer) eller **View Options** (Vis alternativer) øverst på skjermen. Tokale IT-avdeling eller Bosto<br>
Få tilgang til menyelementene<br>
De fleste menyelementene e<br>
over eller tykke på skjermer<br>
(Noter) i skrivebordsprogram<br>
eller View Options (Vis alter<br>
MERKNAD: Det kan skje a<br>
MERKNAD: Funksj

**MERKNAD:** Det kan skje at menyen **More** (Mer) bare er tilgjengelig i fullskjermmodus.

# **MERKNAD:** Funksjonen **Annotate** (Noter) er tilgjengelig i en mobilapp ved å peke på blyantikonet. MERKNAD Forældet version. Må ikke anvendes. MERKNAD: Det kan skje at menye.<br>
MERKNAD: Funksjonen Annotate<br>
blyantikonet.<br>
Legge til andre eksterne brukere i<br>
Eksterne brukere i av to fremgangsmåter –<br>
Slik legger du til andre eksterne b<br>
Slik legger du til andre eks MERKNAD: Funksjonen Annotate (N. 1999)<br>Eksterne brukere Teil andre eksterne brukere Teil Eksterne brukere Teil Eksterne brukere in av to fremgangsmåter – via<br>Slik legger du til andre eksterne brukere i via<br>Slik legger du t MERKNAD: Funksjonen Annotate (Noter) er tilgje<br>
Elegge til andre eksterne brukere Let nettmøte<br>
Eksterne brukere kan invitere andre eksterne brukere<br>
Eksterne brukere kan invitere andre eksterne brukere via invitasjon<br>
Sik

#### **Legge til andre eksterne brukere i et nettmøte**

Eksterne brukere kan invitere andre eksterne brukere til et eksisterende nettmøte ved å benytte en av to fremgangsmåter – via invitasjon eller en møte-ID.

# **Slik legger du til andre eksterne brukere via invitasjon (skrivebordsprogram)**:

- 1. Trykk eller klikk på menyelementet **Invite** (Inviter).
- 
- $\geq$  2. Trykk eller klikk for å sende en e-postinvitasjon.<br>S. Skriv inn de ønskede e-postadressene, og send ( Skriv inn de ønskede e-postadressene, og send e-posten.
- 4. Mottakeren mottar e-posten som inneholder møte-ID og tilkoblingsmetoder (URL og telefon), slik at de kan delta på møtet. Sik legger du til andre eksterne bru<br>
Sik legger du til andre eksterne bru<br>
1988 – Trykk eller klikk på menyelemente<br>
2. Trykk eller klikk for å sende en e-p<br>
3. Skriv inn de ønskede e-postadress<br>
4. Mottakeren mottar e-po

# **Slik legger du til andre eksterne brukere via invitasjon (mobilapp)**:

- 1. Trykk eller klikk på menyelementet **Participants** (Deltakere).
	-
- 2. Trykk eller klikk på menyelementet **Invite** (Inviter).<br>2. Trykk eller klikk på appen for ønsket tjeneste fra listen over til ekstmelding). Trykk eller klikk på appen for ønsket tjeneste fra listen som vises (for eksempel epost, tekstmelding). Versich versichtet Instantinen und anskede e-postensionen e-postensionen e-postensionen e-postensionen e-postensionen e-postensionen er Sirk legger du til andre eksterne bruke Sirk legger du til andre eksterne bruke Sirk l Version periodici anderes en externe bruke (Inv. 2)<br>2) Carrykk eller klikk for å sende en e-postinvitasjo<br>2) S. Skriv inn de ønskede e-postadressene, og sen<br>4) Mottakeren mottar e-posten som inrieholder<br>1) slik at de kan d Existence in av to fremganggmäter - via invitasjon eller en mote-ID<br>
Silk legger du til andre eksterne brukere via invitasjon (skrivebord<br>
1. Trykk eller klikk på menyelementet Invite (Inviter)<br>
2. Trykk eller klikk på men Trykkeller klikk på menyelementet Part<br>Trykkeller klikk på menyelementet Part<br>Trykk eller klikk på menyelementet Invit<br>Trykkeller klikk på appen for ønsket tjer<br>post, tekstmelding).<br>Skriv inn mottakerinformasjonen og sen<br>t Mottakeren mottar e-posten som inneholder møte-ID og tilk<br>elefon), slik at de kan delta på møtet.<br>gger du til andre eksterne brukere via invitasjon (mobi<br>irkk eller klikk på menyelementet Participants (Deltakere).<br>rykk ell r du til andre eksterne brukere via invitasjon (mobil<br>
eller klikk på menyelementet Participants (Deltakere).<br>
eller klikk på appen for ønsket tjeneste fra listen som vi<br>
tekstmelding).<br>
inn mottakerinformasjonen og send i Pasikik på menyelementet Invite (Inviter)<br>
Pasikik på appen for ønsket tjeneste fra listen som vise<br>
tmelding).<br>
Pastern kobling til mottakerne med møte-ID-en, slik<br>
Sendt en kobling til mottakerne med møte-ID-en, slik<br>
ti Example by the versier of a later of a later of a later were versier and the version of the version of a later<br>
Simenyelementet Participants (Deltakere).<br>
Simenyelementet Invite (Inviter).<br>
The appen for onsket tjeneste fr
	- Skriv inn mottakerinformasjonen og send invitasjonen ved hjelp av den valgte tjenesten. Iding)<br>Elakerinformasjonen og send invitasjonen ved hjel<br>dt en kobling til mottakerne med møte-ID-en, slit<br>andre eksterne brukere ved hjelp av møte-ID<br>am):<br>k på menyelementet for å apne invitasjonsskjern<br>rmen.<br>D til mottak
	- 5. Det vil bli sendt en kobling til mottakerne med møte-ID-en, slik at de kan delta på møtet.

#### **Slik legger du til andre eksterne brukere ved hjelp av møte-ID (skrivebordsprogram)**:

- 1. Trykk eller klikk på menyelementet for å åpne invitasjonsskjermbildet. Møte-ID vises øverst på skjermen. Imasjonen og send invitasjonen ved hjelp av den valgte<br>bling til mottakerne med møte-ID-en, slik at de kan delta på<br>sterne brukere ved hjelp av møte-ID<br>envelementet for å apne invitasjonsskjermbildet. Møte-ID vises<br>tidkern Drukere ved hjelp av møte-ID<br>
entet for å apne invitasjonsskjermbildet. Møte-ID vises<br>
for å la dem delta på møte ID (mobila. Privatella Se<br>
Le 14.<br>
Skjermen for å vise menyalternativene. Møte-ID<br>
for å la dem delta på møt
- 2. Oppgi møte-ID til mottakerne for å la dem delta på møtet som eksterne brukere. Se ["Bli med på nettmøter" på side 14](#page-17-1).

## **Slik legger du til andre eksterne brukere ved hjelp av møte-ID (mobilapp)**:

- 1. Klikk eller trykk hvor som helst på skjermen for å vise menyalternativene. Møte-ID vises øverst på skjermen.
- 2. Oppgi møte-ID til mottakerne for å la dem delta på møtet som eksterne brukere. Se ["Bli med på nettmøter" på side 14](#page-17-1). Example invitasjonsskijemininger wiste-in vises<br>dem delta på møte ID (mobilapp):<br>e ved Injelp av møte ID (mobilapp):<br>former for avise menyalternativene. Møte-ID<br>dem delta på møtet som eksterne brukere. Se<br>dem delta på møte elp av møte-ID (mobilapp).<br>Fåvise menvalternativene. Møte-ID.<br>Kåvise menvalternativene. Møte-ID.<br>Kanametet som eksterne brukere. Se<br>Aland Mochilland Vanheimer i Siriki.<br>Sand Rochilland Vanheimer i Siriki. The mental termativene. Møte-ID is Nordinal metivalternativene. Mete-ID. (Contraction of California)

#### **Lydkommunikasjon**

Det er to mulige måter å delta i lydkommunikasjonen i et nettmøte på – datamaskinlyd og telefonlyd.

Datamaskinlyd oppstår over Internett-tilkoblingen til andre møtedeltakere. For datamaskinlyd på møtet:

1. Slik aktiverer du lyd på møtet:

For eksterne brukere som bruker datamaskiner –

- Velg **Join Audio** (Bli med med lyd), velg deretter **Computer Audio** (Datamaskinlyd) og velg **Join Audio Conference by Computer** (Bli med i lydkonferansen via datamaskin).
- For eksterne brukere som bruker mobiltelefoner
	- Velg **Audio/Join Audio** (Lyd / Bli med med lyd) på skjermen og velg **Call Using Internet Audio/Call via Device Audio** (Anrop via Internett / Anrop via lyd på enheten)
- Når datamaskinlyd er aktivert, kan den dempes via menyelementene på skjermen, og volumet kan justeres med de tilgjengelige kontrollene på skrivebordet eller mobilenheten. Det er to mulige måter å delta i<br>telefonlyd.<br>Datamaskinlyd oppstår over Inte<br>datamaskinlyd på møtet:<br>1. Slik aktiverer du lyd på mø<br>For eksterne brukere som t<br>Velg Join Audio (Bli<br>(Datamaskinlyd) og ve<br>lydkonferansen via d Eor eksterne b<br>
Velg Joir<br>
(Datamas<br>
Velg Aud<br>
(Datamas<br>
Velg Aud<br>
Mar datamaski<br>
Mar datamaski<br>
Velg Aud<br>
Mar datamaski<br>
Velg Aud<br>
Mar datamaski<br>
Velg Aud<br>
Mar datamaski<br>
Velg Aud<br>
Mar datamaski<br>
Velg Aud<br>
Mar datamaski<br> 1. Slik aktiverer du lyd på møtet:<br>
For eksterne brukere som bruker<br>
Velg Join Audio (Bli med r<br>
Velg Join Audio (Bli med r<br>
(Datamaskinlyd) og velg Jo<br>
velkonferansen via datama<br>
For eksterne brukere som bruker<br>
Velg Audi For eksterne brukere som bruker datamaskinlyd) og velg Join<br>
Velg Join Audio (Bli med med (Datamaskinlyd) og velg Join<br>
Velkonferansen via datamaskin<br>
Velg Audio/Join Audio (Lyd<br>
Thernet Audio/Call via Devi<br>
Poly Audio/Joi (Datamaskinlyd) og velg Join Aux (Datamaskinlyd) og velg Join Aux (Völkonferansen via datamaskin).<br>
For eksterne brukere som bruker mobilemeter)<br>
(Alexandro / Call via Device enheten)<br>
(Alexandro / Call via Device enheten) (Maximiz King John Audio (Bli med med lyd), velg der (Datamaskinlyd) og velg John Audio Confere lydkonferansen via datamaskinlyd)<br>
For eksterne brukere som bruker mobiltelefoner -<br>
Mår datamaskinlyd i Device Audio (Anro<br> Sometime version.<br>
2 Når datamaskinlyd er aktivert, kan der volumet kan justeres med de tilgjengen mobilenheten.<br>
3 Slik deaktiverer du lyd på møtet:<br>
5 Slik deaktiverer du lyd på møtet:<br>
5 Slik deaktiverer du lyd på møtet Versicher Kan den Statistischen oder in den Statistischen Statistischen Statistischen Statistischen Controller<br>
Versicher der Statistischen Statistischen Controller<br>
Versicher Statistischen Unter datam<br>
Versicher Statistis Volumet kan justeres med de tilgjengelige kontronenten.<br>
Volumet kan justeres med de tilgjengelige kontronenten.<br>
Slik deaktiverer du lyd på møtet:<br>
For eksterne brukere som bruker datamaskiner –<br>
Trykk eller klikk på **Lea** Vietnet Audio/Call via Device Audio (Anrop via Internet ZAnrop Via Internet Audio/Call via Device Audio (Anrop via Internet ZAnrop Via Internet CAnrop Via Internet CAnrop Via Internet CAnrop Via Internet CAnrop Via Interne
	- 3. Slik deaktiverer du lyd på møtet:

For eksterne brukere som bruker datamaskiner –

• Trykk eller klikk på **Leave Computer Audio** (Avslutt lyd på datamaskinen) fra menyen **Audio** (Lyd).

For eksterne brukere som bruker mobiltelefoner

• Trykk eller klikk på **Disconnect Audio** (Koble fra lyd) fra menyen **More** (Mer).

**Telefonlyd** aktiveres ved å koble til møtet via telefon. For telefonlyd på møtet:

- 1. Gå til lydmenyen og trykk eller klikk på **Phone Call** (Telefonanrop). (For mobilapper trykker du eller klikker på **Dial in** (Ring opp) fra lydmenyelementet.)
- 2. Oppgi et av de oppførte telefonnumrene, og følg instruksjonene over telefonen for å angi møte-ID og deltaker-ID. (For mobilapper vil Heart Connect automatisk ringe opp og ta med møte-ID og deltaker-ID.) menyen Audio (Lyd).<br>For eksterne brukere som bruker mobiltelef<br>Trykk eller klikk på Disconnect Audio<br>onlyd aktiveres ved å koble til møtet via tel<br>Gå til lydmenyen og trykk eller klikk på Pho<br>trykker du eller klikker på Di Externe brukere som bruker datamaskiner –<br>Trykk eller klikk på **Leave Computer Audio** (Avslutt lyd på<br>menyen **Audio** (Lyd).<br>Ksterne brukere som bruker mobiltelefoner –<br>Trykk eller klikk på **Disconnect Audio** (Koble fra lyd ne brukere som bruker mobiltelefoner –<br>
Kreiler klikk på **Disconnect Audio** (Koble fra Iyd) fra me<br>
tiveres ved å koble til møtet via telefon. For telefonlyd t<br>
menyen og trykk eller klikk på **Phone Call** (Telefonantot<br>
ve ler klikk på **Disconnect Audio** (Koble fra lyd) fra meny<br>res ved å koble til møtet via telefon. For telefonlyd på<br>yen og trykk eller klikk på **Phone Call** (Telefonanrop).<br>er klikker på **Dial in** (Ring opp) fra lydmenyeleme ela a kobietar malet va telefon. For decionya pa<br>og trykk eller klikk på **Phone Call** (Telefonantop)<br>ikker på **Dial in** (Ring opp) fra lydmenyelementet<br>ppførte telefonnumrene, og følg instruksjonene deltaker-ID.<br>for mobila på Leave Computer Audio (Aysluft lyd på datamaskinen) fra<br>
(Lyd).<br>
som bruker mobiltelefoner<br>
på Disconnect Audio (Koble fra lyd) fra menyen More (Mer).<br>
koble til møtet via telefon. For telefoniarbop. (For mobilapper<br>
r p Experimental is a Phone Call (Telefonantop). (For mobilapper<br>
Dial in (Ring opp) fra lydmenyelementet.)<br>
Elefonnominene, og følg instruksjonene over telefonen for a<br>
Elefonnominene, og følg instruksjonene over telefonen fo

**MERKNAD:** Telefonnummer til møtet er ikke tilgjengelig i alle land.

## **Videokommunikasjon**

Videoen blir først deaktivert når en ekstern bruker blir med på et nettmøte. Videoen kan slås på eller av ved å velge videomenyelementene på skjermen.

# **Tilgang til lyd- og videoinnstillinger**

PC-brukere kan få tilgang til ytterligere lyd- og videoinnstillinger ved å trykke/klikke på hakeikonet (**^**) til høyre for videoikonet nederst til venstre på skjermen. Dette viser menyelementet **Video Settings** (Videoinnstillinger).

Mobilbrukere kan få tilgang til ytterligere lyd- og videoinnstillinger ved å trykke/klikke på **Video Settings** (Videoinnstillinger) til høyre for videoikonet nederst til venstre på skjermen. Versier als Stiernen versier als A nu se utilizarea de la traduction de la traduction de la traduction de la traduction de la traduction de la traduction de la traduction de la traduction de la traduction de la traduction Export of the Case of the Case of the Case of the Case of the Case of the Case of the Case of the Case of the Case of the Case of the Case of the Case of the Case of the Case of the Case of the Case of the Case of the Case Vanhentunut versio. Älä käytä. rålskjermen. Dette viser<br>Föllinger ved å trykke/klikke på. Kisikko.<br>Tredersftil venstre på. Kisikke.<br>Använd version. Kinjinn.<br>2010 entitled version. Sjirinn.<br>2010 entitled version. Sjirinn.<br>2010 entitled version. erved å trykke/klikke på<br>Kjermen. Dette viser<br>Germen. Dette viser<br>derst til venstre på<br>derst til venstre på<br>Kullande på Kullande viser<br>Kullande viser kullande viser i kullande<br>Kullande viser kullande viser

#### **Notatfunksjonalitet for eksterne brukere**

En ekstern bruker kan notere med en pil ved å trykke på/klikke på **Annotate** (Noter)-valget fra menyen **View Options** (Visningsalternativer).

Når du bruker skrivebordsprogrammet, er det flere menyelementer som er tilgjengelige ved å trykke/klikke på menyen **View Options** (Visningsalternativer) øverst på skjermen.

**MERKNAD:** Funksjonen **Annotate** (Noter) er tilgjengelig i en mobilapp ved å peke på blyantikonet.

#### **Gå ut av et møte**

En ekstern bruker kan gå ut av et nettmøte ved å trykke/klikke på teksten **Leave Meeting** (Forlat møte) nederst til høyre på skjermen. En ekstern bruker kan notere<br>fra menyen View Options (\<br>Når du bruker skrivebordsproved å trykke/klikke på menyen<br>ved å trykke/klikke på menyen<br>MERKNAD: Funksjonen Ar<br>blyantikonet<br>Gå ut av et møte<br>En ekstern bruker kan gå

**MERKNAD:** Når den siste eksterne brukeren forlater møtet, avsluttes møtet også for den lokale brukeren.

# <span id="page-20-0"></span>**Vedlikeholde den eksterne Heart Connect-programvaren**

#### **Oppdateringer av ekstern Heart Connect-programvare**

Når en oppdatering av ekstern Heart Connect-programvare blir tilgjengelig, blir den<br>
eksterne brukeren varslet via e-post og får mulighet til å laste ned og installere<br>
oppdateringer Bruk oppdateringer så snart som praktis eksterne brukeren varslet via e-post og får mulighet til å laste ned og installere oppdateringen. Bruk oppdateringer så snart som praktisk mulig for å sikre at viktige endringer blir implementert. Blyantikonet.<br>
Gå ut av et møj<br>
En ekstern brukk<br>
(Førlat møte) ne<br>
MERKNAD:<br>
MERKNAD:<br>
Nexterne brukeren.<br>
Vedlikehold<br>
Vedlikehold<br>
Når en oppdateringer<br>
Rår en oppdateringer<br>
Skisterne bruker MERKNAD: Funksjonen Annota<br>
blyantikonet<br>
En ekstern bruker kan gå ut av et<br>
Forlat møte<br>
For kestern bruker kan gå ut av et<br>
Forlat møte<br>
MERKNAD: Når den siste ekster<br>
MERKNAD: Når den siste ekster<br>
De MERKNAD: Når den s Blyantikonet.<br>
Gå ut av et møte<br>
En ekstern bruker kan gå ut av et net<br>
(Forlat møte) nederst til høyre på skje<br>
MERKNAD: Når den siste eksterne<br>
lokale brukeren.<br>
Vedlikeholde den eksterne kart<br>
Vedlikeholde den eksterne En ekstern bruker kan gå ut av et nettniker (Forlat møte) nederst til høyre på skjern<br>
MERKNAD: Når den siste eksterne bruker.<br>
Vedliker brukeren.<br>
Vedliker brukeren.<br>
Vedliker brukeren av eksterne Heart Constantinger av e **Example 19 Accord 19 Accord 19 Accord 19 Accord 19 Accord 19 Accord 19 Accord 19 Accord 19 Accord 19 Accord 19 Accord 19 Accord 19 Accord 19 Accord 19 Accord 19 Accord 19 Accord 19 Accord 19 Accord 19 Accord 19 Accord 19** Vedlikeholde den eksterne Version obsolet and the state of the state of the state of the competering of the competering of the competering of the competering of the competering of the competence of the competence of the competence of the competence Vedlikeholde den eksterne Heart Connect-program<br>
Oppdateringer avekstern Heart Connect-programvare<br>
Nåren oppdateringer avekstern Heart Connect-programvare<br>
Nåren oppdateringen verstern til en og internet eller oppdatering

# <span id="page-20-1"></span>**YTTERLIGERE INFORMASJON**

# <span id="page-20-2"></span>**Importør EU**

Importør EU: Boston Scientific International B.V., Vestastraat 6, 6468 EX Kerkrade, Nederland Verator under statten verator innenhandelsen verandelsen verator innenhandelsen verator innenhandelsen verator<br>Urelt útgáfa. Notið verafindum verafindum verafindum verafindum verafindum verafindum verafindum verafindum ve<br> ger bliumplementer. Ookside. Ke-GERE INFORMASJON : Villige of Capital **Dasenvittering Contact States** Elauti verzió. Ne használja:<br>Peopsi verzija Ne használja:<br>Peopsi verzija Ne használja:<br>Peopult verzio. Ne használja:<br>Segult verzi verzion. Na Ni Other der Lerisler, Niet gebruiken. Utdatert versjon. Skal ikke brukes. Nersija, Nerauderatio, Nerauderation Nerauderation Nerauderation Nerauderation Nerauderation or Nie używać.<br>Jersija, Nerasznaniersie, Nie używać.<br>Jersija, Nerauderation Napariitie, Używać.<br>Serveroniersininowana. Nie używać

Tastarahantunut versio Anvanatiri

Vanhentunut version, Anviand<br>Predigitäritäritelijärjänd<br>Predigitäritäritelijärjänd<br>arangartunut version, Anviand<br>Samentunut version, Anviand<br>Samentunut version, Anviand<br>Jannentunut version, Anviand

or siralia. Nerve i kjäldrad<br>etglerad version. Anjänd<br>analdrad version. Anjändra<br>anentynyt version. Anjändrad<br>anentynytelsion. Anjüm.<br>köråldrad vinalan

standardan sürüm. Karalanmayının sürüm.

Versiune expirată. Negotitula.<br>Sisteman de Primonia e utiliza.<br>Sisteman de Primonia e utiliza.<br>Sisteman de Primonia e uportiza.<br>Sisteman de Primonia e Sisteman.<br>Negiune e primonia e Sisteman.

złośloń: informatikuszki Zastarela različica. Ne uporabite

Versão obsolutiva. Não vitilize.<br>Sen version. Não vitilize.<br>Sen version. Não vitilize.<br>Sen versão de vitiliza. Não vitilize.<br>Nersão dos expirativa. Não vitiliza.<br>Versão de expirativa. Não

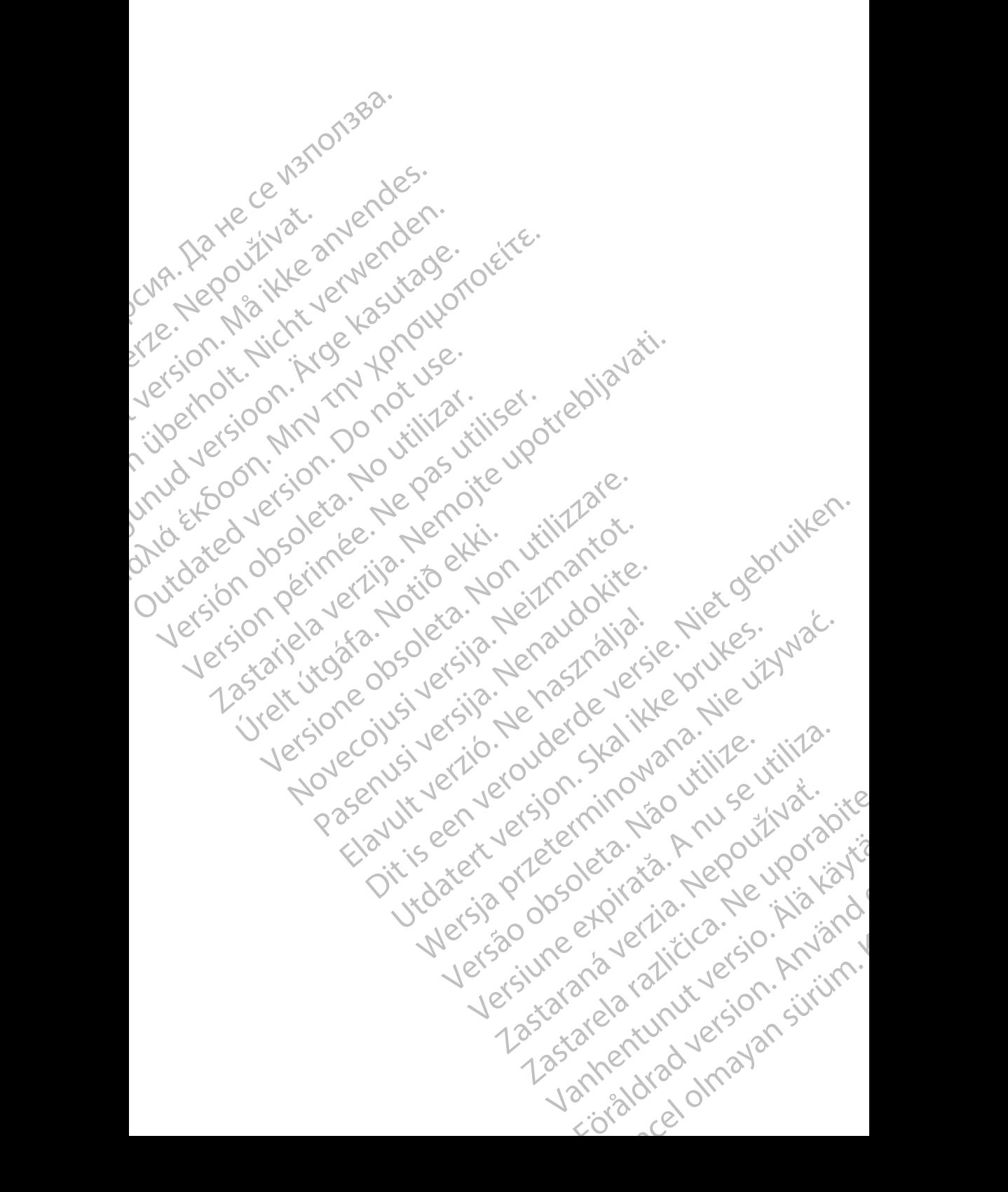

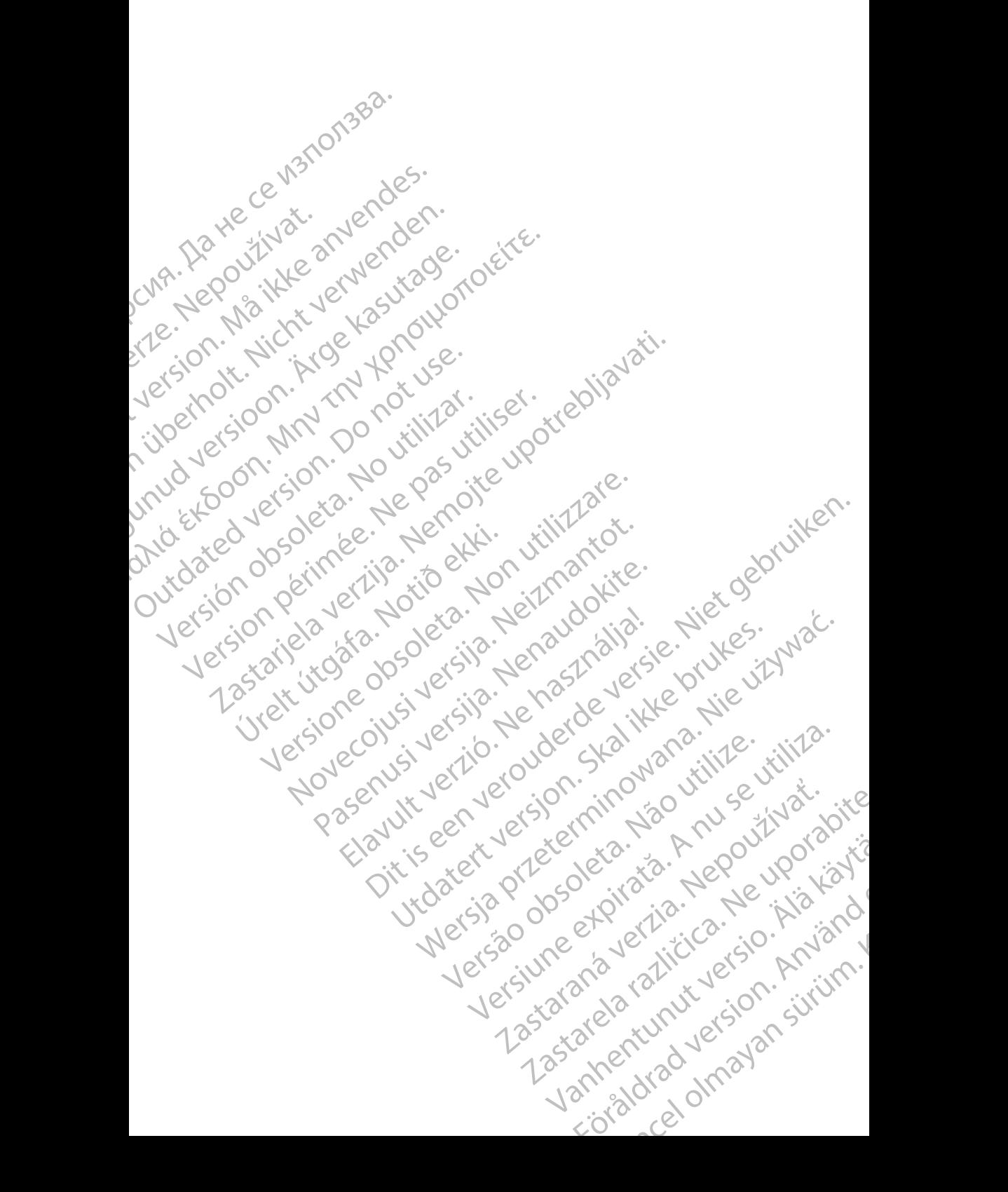

Boston Scientific Corporation 4100 Hamline Avenue North St. Paul, MN 55112-5798 USA

Guidant Europe NV/SA; Boston Scientific Green Square, Lambroekstraat 5D 1831 Diegem, Belgium

Boston Scientific (Australia) Pty Ltd PO Box 332 Botany NSW 1455 Australia Free Phone 1 800 676 133 Free Fax 1 800 836 666 St. Paul, MN 55112-579<br>
St. Paul, MN 55112-579<br>
Green Square, Lambro<br>
Coreen Square, Lambro<br>
21331 Diegem, Belgium<br>
21331 Diegem, Belgium<br>
21331 Diegem, Belgium<br>
21331 Diegem, Belgium<br>
2135 Austral Sports and Reserved Bree Boston Scientific Corporation<br>
4100 Hamline Avenue North<br>
5t. Paul, MN 5512-5798 USA<br>
St. Paul, MN 5512-5798 USA<br>
Courciant Europe NV/SA; Boston Scientific<br>
Contract version. Relation<br>
1831 Diegem, Belgium<br>
21 Contract ver St. Paul, MN 5512-5798 USA<br>
St. Paul, MN 5512-5798 USA<br>
EC REP<br>
Guidant Europe NV/SA, Boston Scientific<br>
Content Square, Lambroekstraat 5D<br>
CV Green Square, Lambroekstraat 5D<br>
CV Green Square, Lambroekstraat 5D<br>
CV Green S AREA CONTRACTES<br>
ACAN Content Supplem Belgium<br>
ACAN Coreen Square, Lambroekstraat 5D<br>
ACAN Green Square, Lambroekstraat 5D<br>
ACAN Green Selgium<br>
ACAN Boston Scientific (Australia) Pty Ltd<br>
ACAN Boston Scientific (Australia) (A) CONTRACTED EXERCISE CONTRACTED AND CONTRACTED AND CONTRACTED AND CONTRACTED AND CONTRACTED AND CONTRACTED AND CONTRACTED AND CONTRACTED AND CONTRACTED AND CONTRACTED AND CONTRACTED AND CONTRACTED AND CONTRACTED AND CO CONTROLLATED VERSION CONTROLLATED VERSIONS CONTROLLATED VERSIONS CONTROLLATED VERSIONS CONTROLLATED VERSIONS CONTROLLATED VERSIONS CONTROLLATED VERSIONS CONTROLLATED VERSIONS CONTROLLATED VERSIONS CONTROLLATED VERSIONS CON Version Studies Australia<br>
Free Phone 1800 836 666<br>
Free Pax 1800 836 666<br>
Free Pax 1800 836 666<br>
WWW.bostonscientific.com<br>
Version CARDIAC (227.3422)<br>
Version period of CARDIAC String Corporation on B affiliates<br>
Version AUS Boston Scientific (Rustralia) Pty Ltd. (2013)<br>PO Box 332<br>Bostany NSW 1455 Australia<br>Pree Pax 1 800 836 666 33<br>Free Pax 1 800 836 666 33<br>Free Pax 1 800 836 666 33<br>Www.bostonscientific.com<br>News Marghis reserved Concernin

www.bostonscientific.com

1.800.CARDIAC (227.3422)

+1.651.582.4000

© 2020 Boston Scientific Corporation or its affiliates. Werde Content de City de City de City de City de City de City de City de City de City de City de City de City de City de City de City de City de City de City de City de City de City de City de City de City de City de City Pasenutryering. Nenaudokite. Dit is are et versien in daar drie versien in de versier in de versien in de versien in de versien in de versie<br>Distrikt versie-berauderde versie versien in de versier versien in de versien van de versien van de versien in

All rights reserved. 92302087-009 NO OUS 2020-06 Úrelt útgáfa. Notið ekki. Elauti verzió. Ne használja:<br>Projusi verzió. Ne használja:<br>Projusi verzió. Ne használja:<br>Projusi verzió. Ne használja:<br>Sparult verzi verzión. Na hi

# الله الله السير التي توجه السير التي توجه التي توجه التي توجه التي توجه التي توجه التي توجه التي توجه التي توج<br>التي توجه التي توجه التي توجه التي توجه التي توجه التي توجه التي توجه التي توجه التي توجه التي توجه التي توجه November 1976 versija. Neizmanning in New Sciences of the College of the College of the College of the College of the College of the College of the College of the College of the College of the College of the College of the 21° sloh: rinno verzida.<br>Jesperaná západna verzida.<br>21° slovenská západna verzida.<br>20° slovenská západna verzida.<br>21° slovenská západna verzida.<br>21° slovenská západna verzida. Castarela različica. Ne uporabite.<br>2006 Castarela Različica. Ne uporabite.<br>2006 Castarela različica. Ne uporabite.<br>2018 Castarela različica. Ne uporabite.<br>2018 Ne uporabite. Ne uporabite. Vanhentunut versio. Älä käytä. Föråldrad version. Använd ej. Suran Suran Suran Suran Suran Suran Suran Suran Suran Suran Suran Suran Suran Suran Suran Suran Suran Suran Su<br>Suran Suran Suran Suran Suran Suran Suran Suran Suran Suran Suran Suran Suran Suran Suran Suran Suran Suran Su<br>

Utdatert version. Skatige brukes.<br>Skalersina. Nemasznajde brukes.<br>Skalersina. Nemasznajde brukes.<br>Skalersina. Skal ikke brukes.<br>Jitalarert version. Skalare. Skalersina.<br>Skalersina. Desoneta. Depositive.

Versão obsolutiva. Não vitilize.<br>Sen version. Não vitilize.<br>Sen version. Não vitilize.<br>Sen versão de vitiliza. Não vitilize.<br>Nersão dos expirativa. Não vitiliza.<br>Versão de expirativa. Não

Nersija, Nerauderatio, Nerauderation Nerauderation Nerauderation Nerauderation Nerauderation or Nie używać.<br>Jersija, Nerasznaniersie, Nie używać.<br>Jersija, Nerauderation Napariitie, Używać.<br>Serveroniersininowana. Nie używać

Versiune expirată. Negotitula.<br>Sisteman de Primonia e utiliza.<br>Sisteman de Primonia e utiliza.<br>Sisteman de Primonia e uportiza.<br>Sisteman de Primonia e Sisteman.<br>Negiune e primonia e Sisteman.